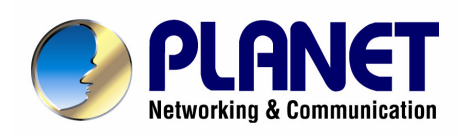

# **SIP IP Phone VIP-154T/VIP-154PT/VIP-154NT**

# User's manual

Version 2.01

### Copyright

Copyright (C) 2007 PLANET Technology Corp. All rights reserved.

The products and programs described in this User's Manual are licensed products of PLANET Technology, This User's Manual contains proprietary information protected by copyright, and this User's Manual and all accompanying hardware, software, and documentation are copyrighted.

No part of this User's Manual may be copied, photocopied, reproduced, translated, or reduced to any electronic medium or machine-readable form by any means by electronic or mechanical. Including photocopying, recording, or information storage and retrieval systems, for any purpose other than the purchaser's personal use, and without the prior express written permission of PLANET Technology.

### Disclaimer

PLANET Technology does not warrant that the hardware will work properly in all environments and applications, and makes no warranty and representation, either implied or expressed, with respect to the quality, performance, merchantability, or fitness for a particular purpose.

PLANET has made every effort to ensure that this User's Manual is accurate; PLANET disclaims liability for any inaccuracies or omissions that may have occurred.

Information in this User's Manual is subject to change without notice and does not represent a commitment on the part of PLANET. PLANET assumes no responsibility for any inaccuracies that may be contained in this User's Manual. PLANET makes no commitment to update or keep current the information in this User's Manual, and reserves the right to make improvements to this User's Manual and/or to the products described in this User's Manual, at any time without notice.

If you find information in this manual that is incorrect, misleading, or incomplete, we would appreciate your comments and suggestions.

### CE mark Warning

The is a class B device, In a domestic environment, this product may cause radio interference, in which case the user may be required to take adequate measures.

### WEEE Warning

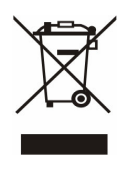

To avoid the potential effects on the environment and human health as a result of the presence of hazardous substances in electrical and electronic equipment, end users of electrical and electronic equipment should understand the meaning of the crossed-out wheeled bin symbol. Do not dispose of WEEE as unsorted municipal waste and have to collect such WEEE separately.

### **Trademarks**

The PLANET logo is a trademark of PLANET Technology. This documentation may refer to numerous hardware and software products by their trade names. In most, if not all cases, their respective companies claim these designations as trademarks or registered trademarks.

### Revision

User's Manual for PLANET SIP IP Phone: Model: VIP-154T/VIP-154PT/VIP-154NT Rev: 2.01 (2007, July) Part No. EM-VIP154V2.01

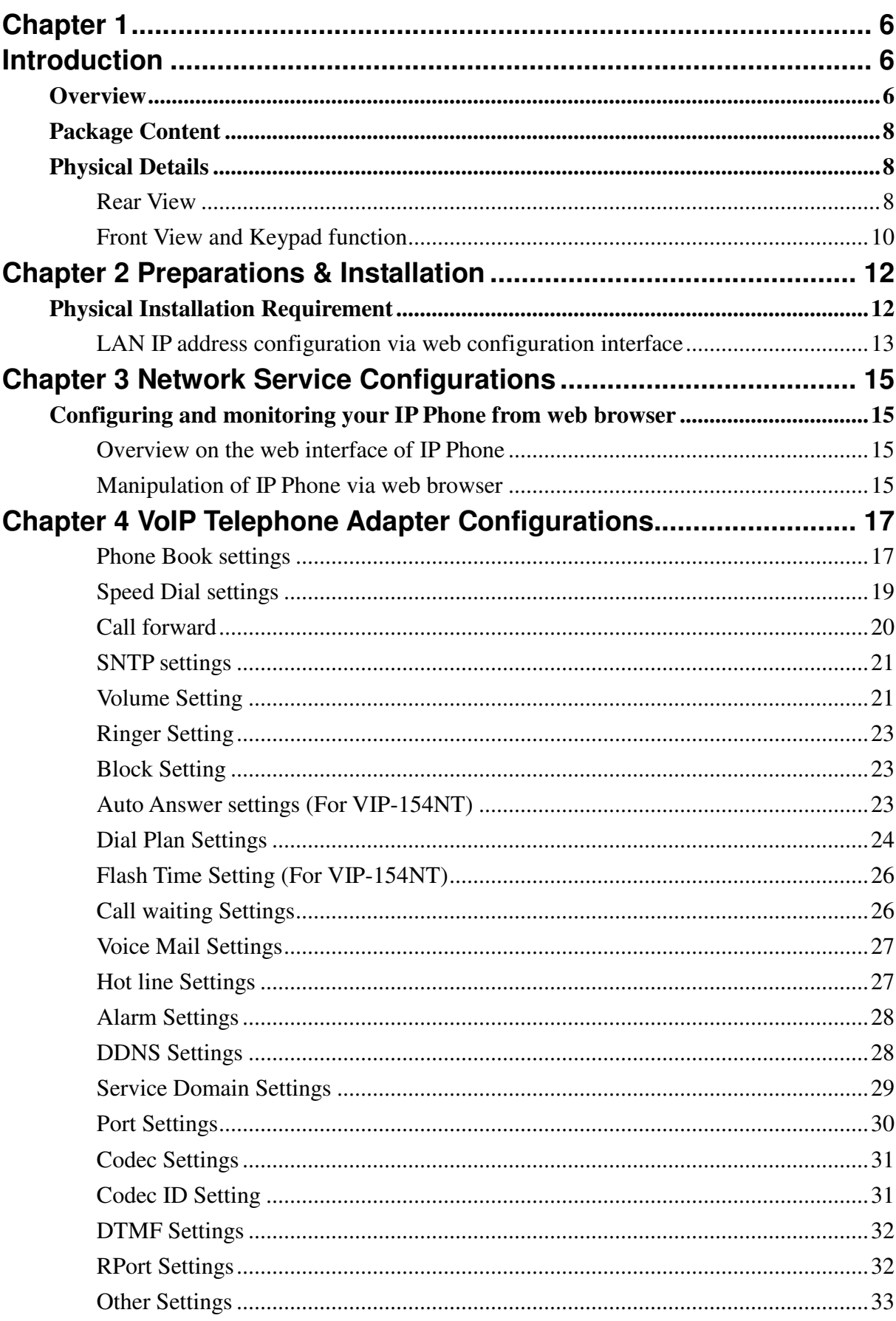

### **TABLE OF CONTENTS**

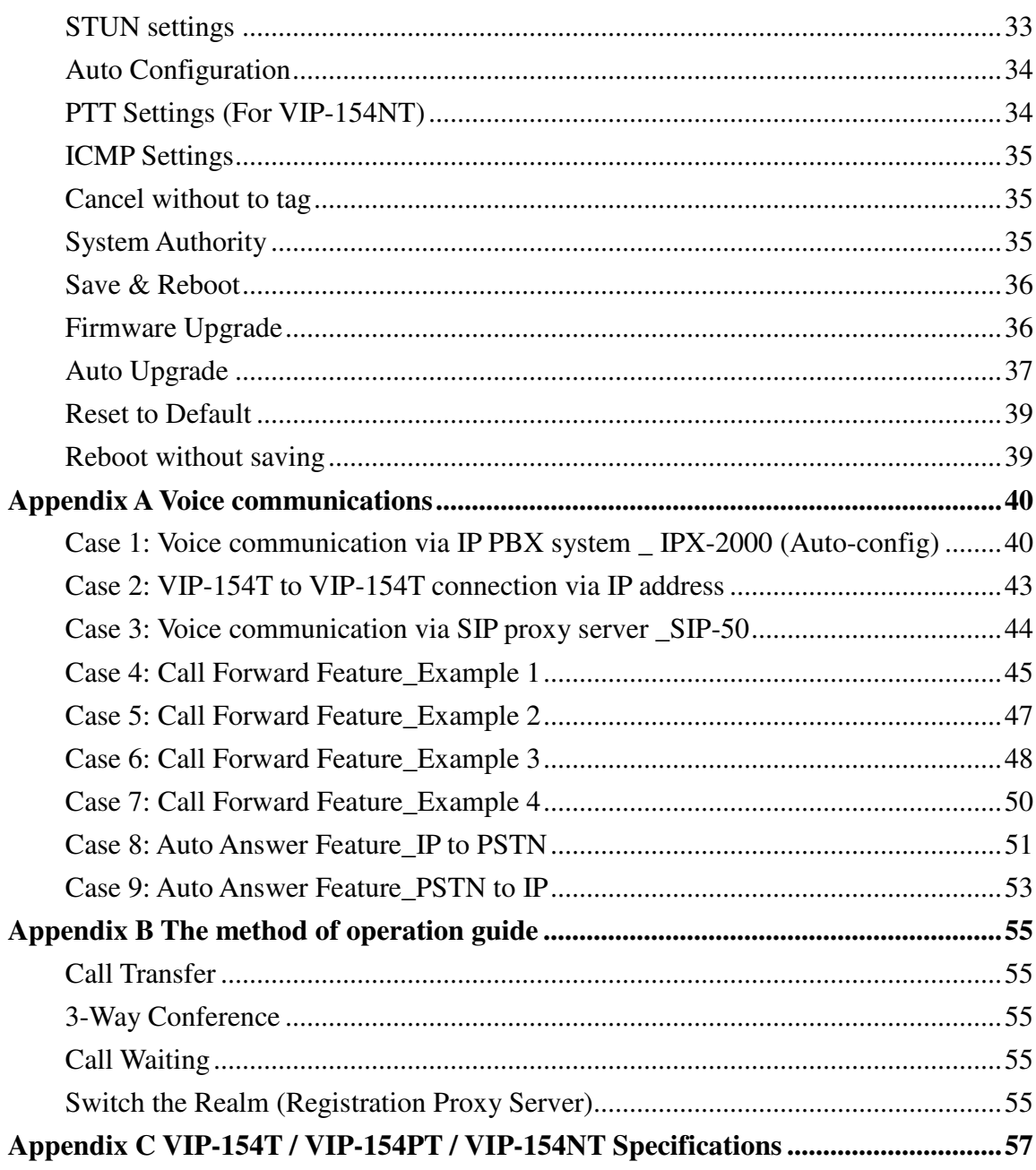

# **Chapter 1 Introduction 1**

### **Overview**

Meeting the next-generation Internet telephony service demands, PLANET Technology provides feature-rich, toll-quality Internet telephony service solutions. The built-in PSTN interface provides user more convenience between IP Phone and PSTN call selections. VIP-154NT. With 802.3af Power over Ethernet (PoE) IP Phone VIP-154PT. And the VIP-154T is the cost-effective SIP IP Phone; the VIP-154 series are SIP 2.0 (RFC3261) compliant with SIP digest authentication supports.

The VIP-154T / VIP-154PT / VIP-154NT ("IP Phone" in the following term) features high-quality speakerphone technology, and includes an easy-to-use speaker on/off button and call hold/transfer buttons for various voice services.

The IP Phone has additional features such as built-in PPPoE/DHCP clients, password-protected machine management, LCD menu display, speed-dial 3-way conference keys, hands-free speakerphone, last number redial, incoming message indicator, and user-intuitive web administration system.

The IP Phone is self-contained, service-integrated, intelligent phone features offering, and powerful voice processing power. The IP Phone can effortlessly deliver toll voice quality equivalent to the regular PSTN connections utilizing cutting-edge Quality of Service, echo cancellation, comfort noise generation (CNG) and voice compensation technology. Meanwhile, the dual Ethernet interfaces on the IP Phone allow users to install in an existing network location without interfering with desktop PC network connections. When installing the VIP-154T / VIP-154PT / VIP-154NT, SIP IP Phone with IPX-2000 (PLANET IP PBX system), the VIP-154 series IP phones can be easily integrated in your office; via the auto-config support for IPX-2000. No expertise required building up the VoIP network deployment.

Besides, the IP Phones are ideal solution for office / home use as well as installation for Internet Telephony Service Provider (ITSP) from leading vendors. It's the delivery platform for IP voice services that makes benefit from the VoIP technologies in your daily life.

There are models for VIP-154T/VIP-154PT/VIP-154NT and there are: **VIP-154T:** SIP IP Phone **VIP-154PT:** 802.3af PoE SIP IP Phone **VIP-154NT:** 1 FXO SIP IP Phone

#### **Product Features**

#### • **Built-in PSTN (VIP-154NT)**

The built-in PSTN interface provides user more convenience between IP Phone and PSTN call selections easily

#### • **Simple Installation and administration**

Configuration of the **IP Phone** can be performed in minutes via the LCD menu keypad, telnet, or web interfaces. Using the built-in LCD display, the **IP Phone** offers user-friendly configuration guidelines, machine operation status, call status displays, and incoming call identification.

#### • **IP PBX system integration**

Via *auto-config* support for IPX-2000, no expertise required to establish your office voice network. VIP-154 series can help you to complete VoIP network deployment in minutes.

#### • **Feature-rich keypad IP Phone**

The **IP Phone** integrates a high-quality speakerphone with the Call Hold, Forward, Transfer and Waiting functions and also provides advanced telephone features, such as 4 speed-dial keys, 3-way conference key, last number redial, incoming call history indicator in a much more convenient and functional manner than traditional telephone sets.

#### • **Dynamic IP address assignment, and voice communication**

The **IP Phone** can act as a PPPoE/DHCP client, automatically obtaining an IP address for Internet access.

#### • **Various field applications compliant**

The **IP Phone** is capable of handling peer-to-peer and SIP proxy / IP PBX registration, authentication to interact with major IP PBX/SIP gateway/IP Phone in the market. The IP Phone offers the most flexibility and interoperability with PLANET and 3rd party VoIP vendors, allowing the deployment of both simple and complex VoIP networks such as ITSP, PC-to-Phone/Phone-to-PC or enterprise VoIP environments.

#### • **Standards compliant**

The VIP-154T / VIP-154PT / VIP-154NT complies with SIP 2.0 (RFC3261), interoperates with 3rd party SIP voice gateways/terminal/software as well as other PLANET VoIP products. Supported Voice codecs and VoIP technologies are: G.723, G.729ab, G.711u-law/a-law; Voice Activity Detection (VAD), and the Confort Noise Generation (CNG).

#### **VoIP Features**

- SIP 2.0 (RFC3261) compliant
- Peer-to-Peer / SIP proxy calls
- Voice codec support: G.711, G.723.1, G.726, G.729A, G.729B
- Voice processing: Voice Active Detection, DTMF detection/ generation, G.168 echo cancellation (16mSec.), Comfort noise generation
- In band and out-of-band DTMF support

### **Package Content**

The contents of your product should contain the following items: VoIP IP Phone Power adapter Quick Installation Guide User's Manual CD RJ-11 cable x 1

### **Physical Details**

The following figure illustrates the front/rear panel of IP Phone.

#### **Rear View**

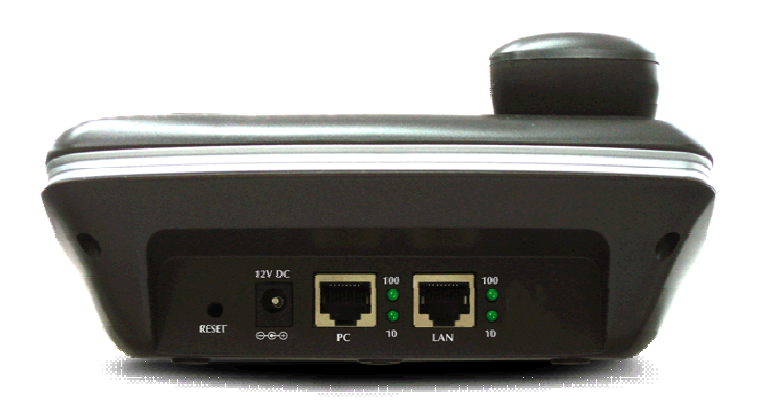

**Rear Panel of VIP-154T**

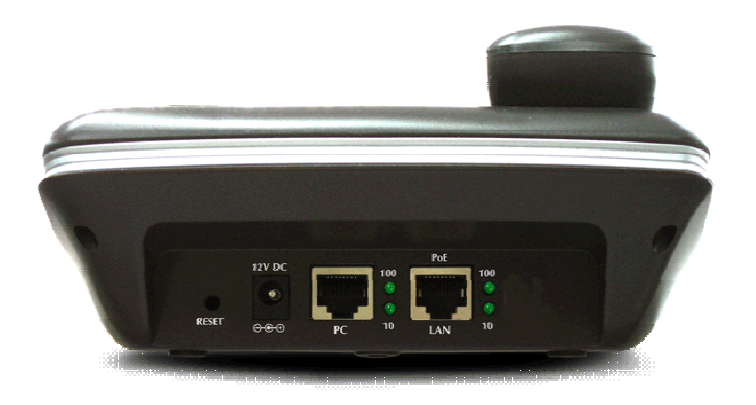

**Rear Panel of VIP-154PT**

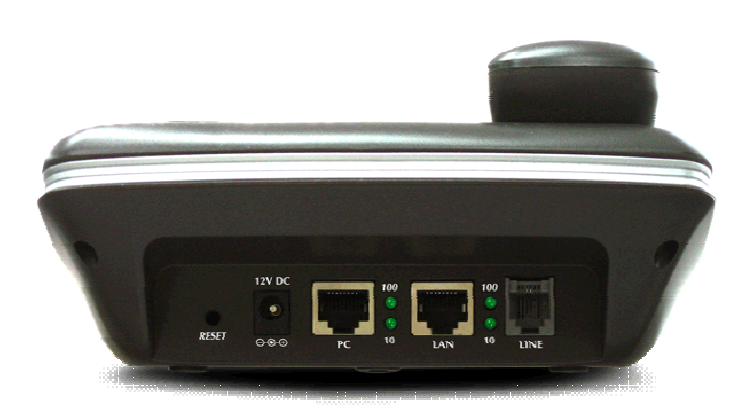

#### **Rear Panel of VIP-154NT**

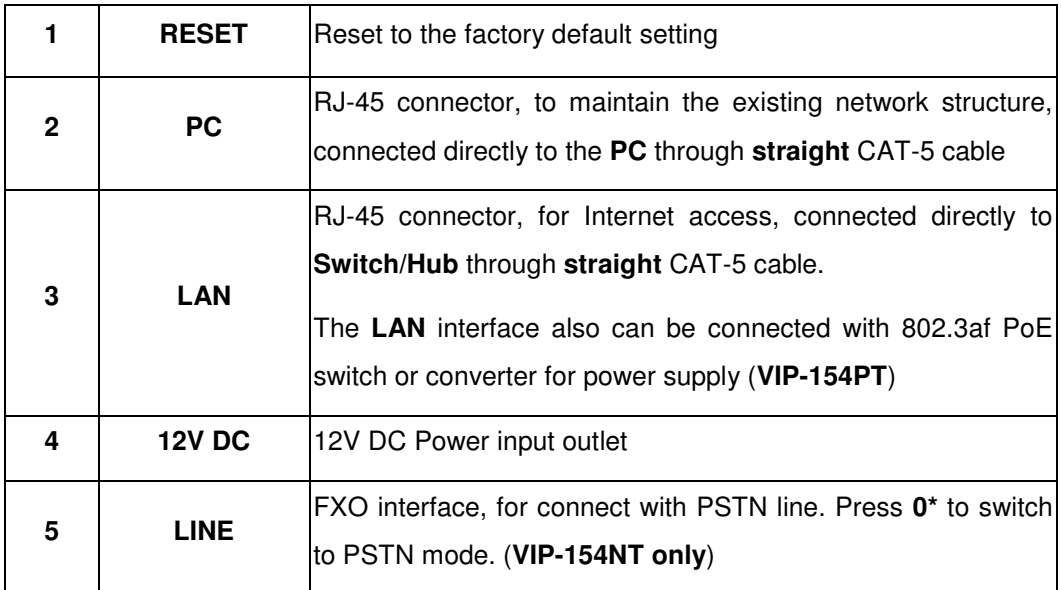

**Note**

2. For VIP-154PT, either PoE or AC adapter can be deployed at one time

--------------------------------------

<sup>1.</sup> IP Phone default IP is http://192.168.0.1. Press **RESET** button on rear panel over 5 seconds will reset the VoIP IP Phone to factory default value. (Except speed dial and call forward settings)

## **Front View and Keypad function**

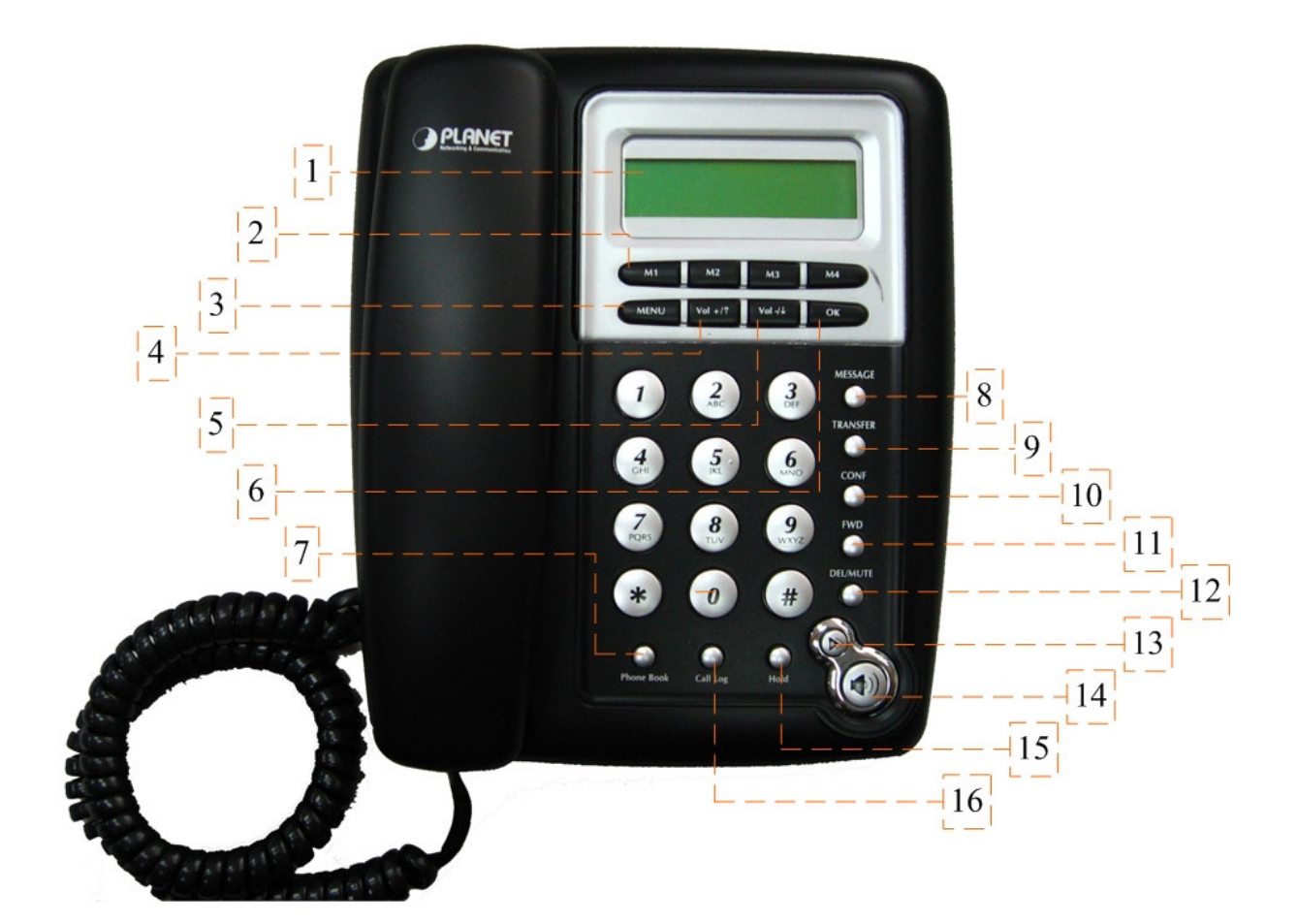

### Keypad Description

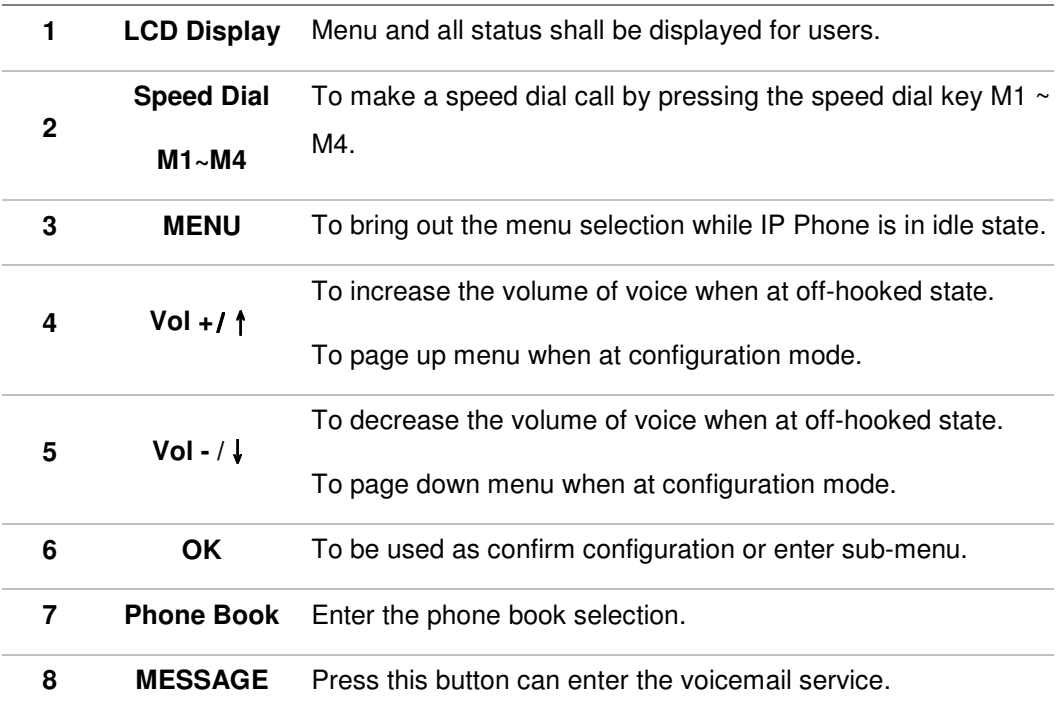

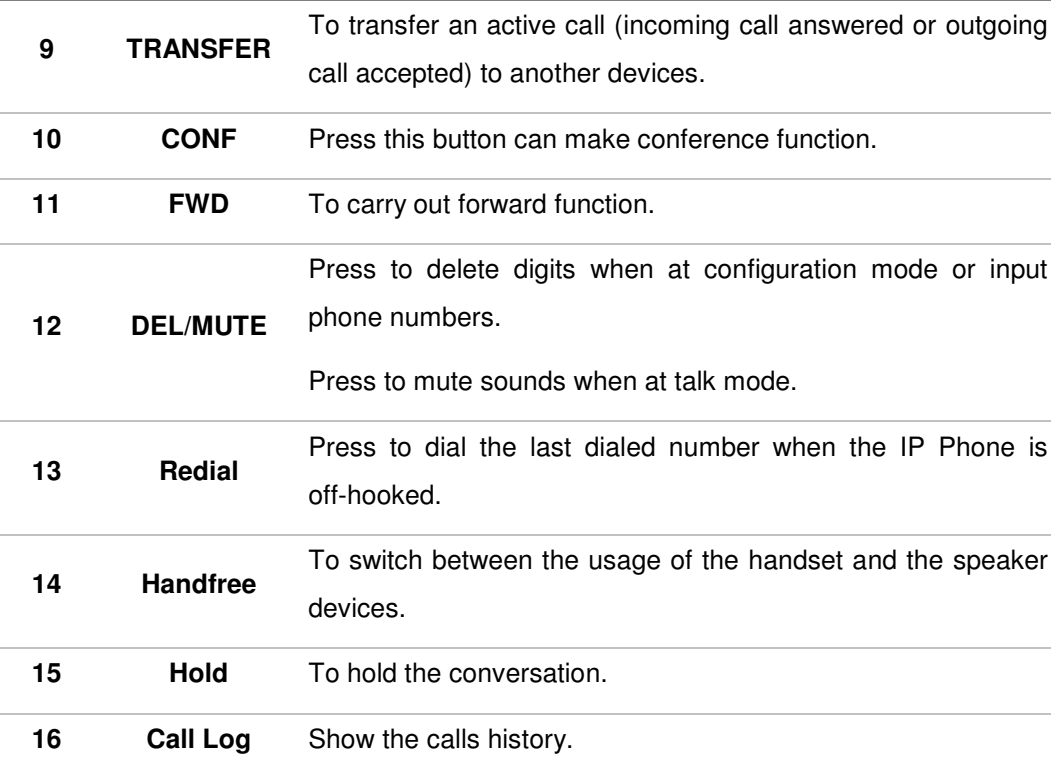

# **Chapter 2 Preparations & Installation 2**

### **Physical Installation Requirement**

This chapter illustrates basic installation of IP Phone

- Network cables. Use standard 10/100BaseT network (UTP) cables with RJ45 connectors.
- TCP/IP protocol must be installed on all PCs.

For Internet Access, an Internet Access account with an ISP, and either of a DSL or Cable modem

#### Administration Interface

PLANET IP Phone provides GUI (Web based, Graphical User Interface) for machine management and administration.

#### Web configuration access

To start IP Phone web configuration, you must have one of these web browsers installed on computer for management

- Netscape Communicator 4.03 or higher
- Microsoft Internet Explorer 4.01 or higher with Java support

Default IP address of IP Phone is **192.168.0.1**. You may now open your web browser, and insert http://192.168.0.1 in the address bar of your web browser to logon IP Phone web configuration page.

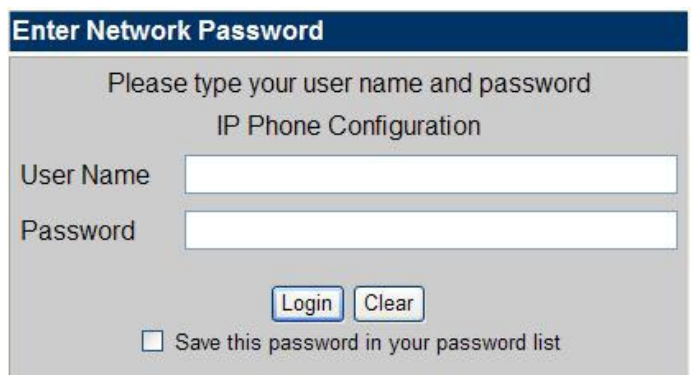

IP Phone will prompt for logon username/password, please enter: *root* / **null** (no password) to continue machine administration.

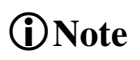

In order to connect machine for administration, please locate your PC in the same network segment (192.168.0.x) of IP Phone. If you're not familiar with TCP/IP, please refer to related chapter on user's manual CD or consult your network administrator for proper network configurations.

#### **LAN IP address configuration via web configuration interface**

Execute your web browser, and insert the IP address (**default: 192.168.0.1**) of IP Phone in the adddress bar. After logging on machine with username/password (default**: root / not passwrd**), browse to "**Network**" --> "**Network settings**" configuration menu:

# **Network Settings**

You could configure the Network settings in this page.

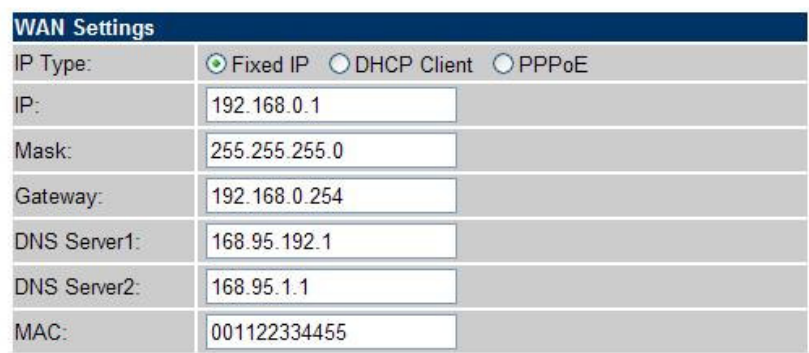

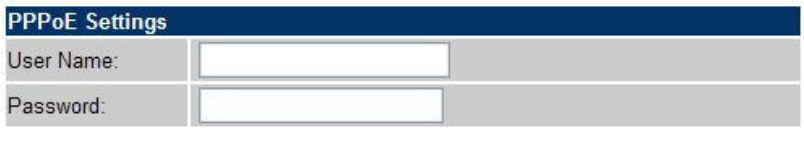

Submit Reset

#### Parameter Description

**IP address** LAN IP address of IP Phone

**Default**: 192.168.0.1

**Subnet Mask** LAN mask of IP Phone

#### **Default**: 255.255.255.0

**Default Gateway** Gateway of IP Phone

**Default**: 192.168.0.254

After confirming the modification you've done, Please click on the **Submit** button to apply settings and browse to "**Save & Reboot**" menu to reboot the machine to make the settings effective.

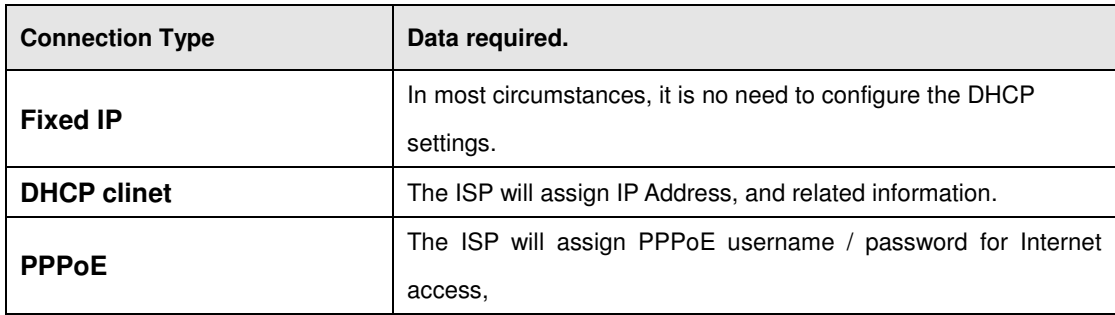

**D** Hint

Please consult your ISP personnel to obtain proper PPPoE/IP address related information, and input carefully. If Internet connection cannot be established, please check the physical connection or contact the ISP service staff for support information.

#### Save Modification to Flash Memory

Most of the IP Phone parameters will take effective after you modify, but it is just temporary stored on RAM only, it will disappear after your reboot or power off the IP PHone, to save the parameters into Flash ROM and let it take effective forever, please remember to press the **Save & Reboot** button after you modify the parameters.

# Save & Reboot

You have to save changes to effect them.

Save Changes: Save

# **Chapter 3 3**

# **Network Service Configurations**

### **Configuring and monitoring your IP Phone from web browser**

The IP Phone integrates a web-based graphical user interface that can cover most configurations and machine status monitoring. Via standard, web browser, you can configure and check machine status from anywhere around the world.

#### **Overview on the web interface of IP Phone**

With web graphical user interface, you may have:

- More comprehensive setting feels than traditional command line interface.
- Provides user input data fields, check boxes, and for changing machine configuration settings
- Displays machine running configuration

To start IP Phone web configuration, you must have one of these web browsers installed on computer for management

- Netscape Communicator 4.03 or higher
- Microsoft Internet Explorer 4.01 or higher with Java support

#### **Manipulation of IP Phone via web browser**

#### **Log on IP Phone via web browser**

After TCP/IP configurations on your PC, you may now open your web browser, and input http://192.168.0.1 to logon IP Phone web configuration page.

IP Phone will prompt for logon username/password: *root* / *null (not password)*

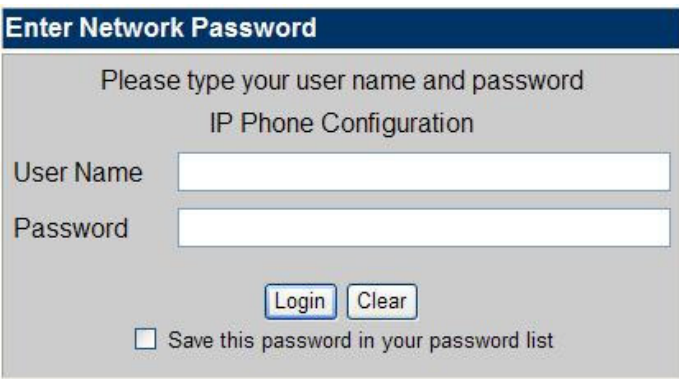

*IP Phone log in page*

When users login the web page, users can see the IP Phone system information like firmware version, company…etc in this main page.

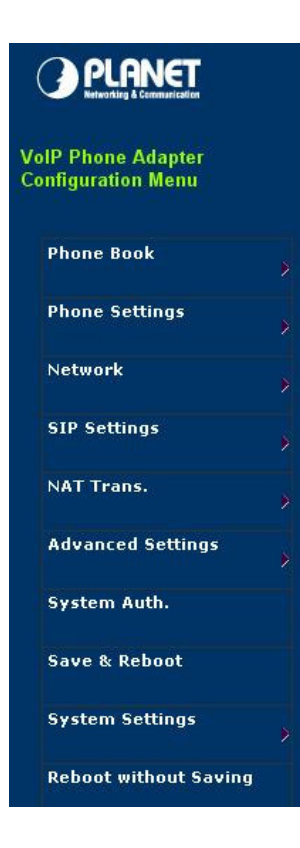

# System Information

This page illustrate the system related information.

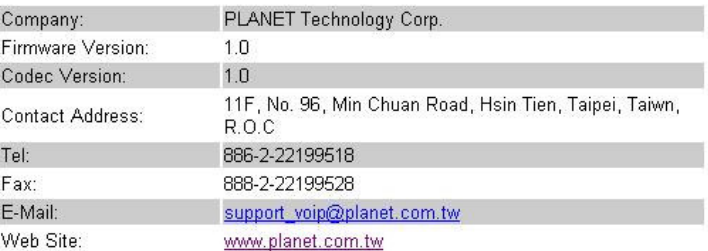

*IP Phone main page*

# **Chapter 4 VoIP Telephone Adapter Configurations 4**

#### **Phone Book settings**

IP Phone can set up 140 records of Phone Book. User can make calls via **Phone Book** feature of IP Phone.

### **Phone Book**

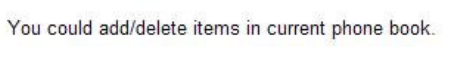

Phone Book Page: page 1 V

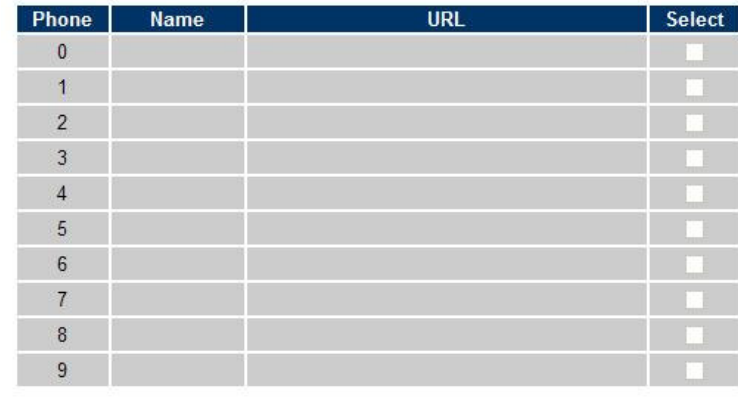

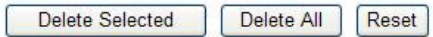

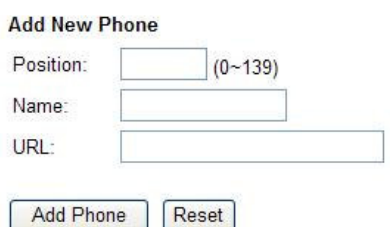

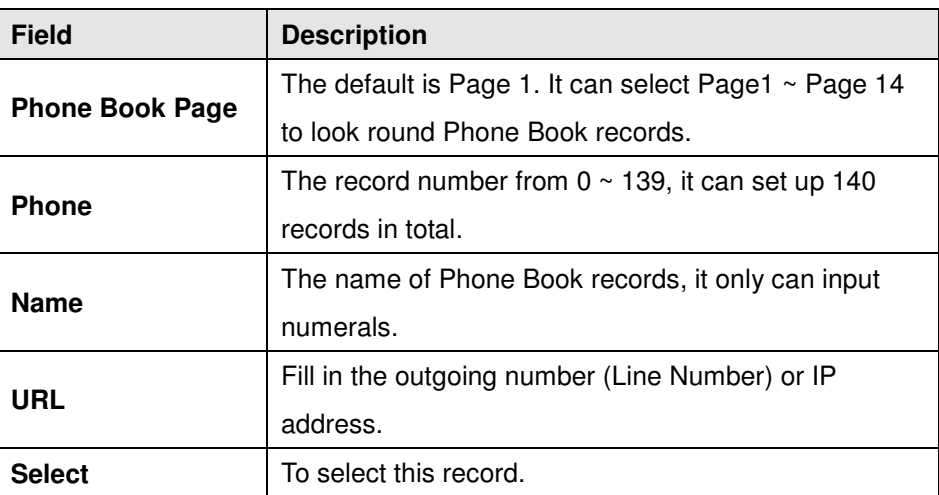

If you need to add a phone number into the Phone Book list, you need to input the position, the name, and the phone number (by URL type). When you finished a new phone list, just click the "Add Phone" button.

If you want to delete a phone number, you can select the phone number you want to delete then click "Delete Selected" button.

If you want to delete all phone numbers, you can click "Delete All" button.

#### **For Example:**

### Phone Book

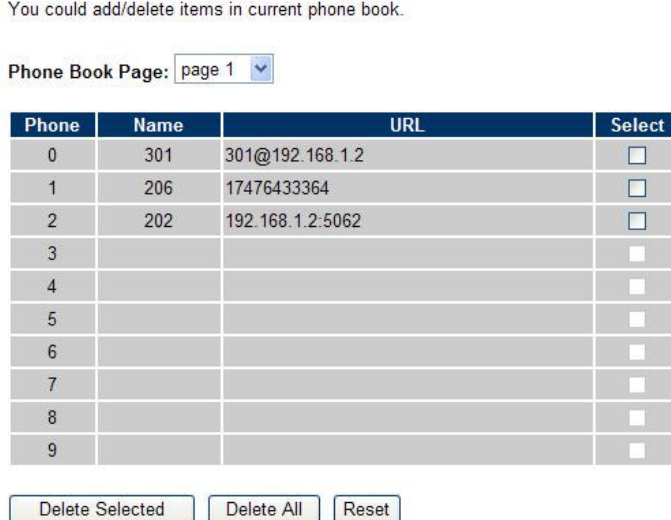

#### **STEP 1:**

IP Phone had added the above phone numbers. User press **Phone Book** button from keypad then the LCD screen will show below:

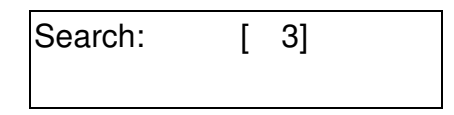

#### **STEP 2:**

Press OK button to enter the Phone Book menu. The LCD screen will show the Phone Book records pervious made.

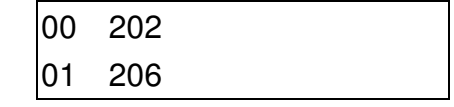

#### **STEP 3:**

Selecting the recorder you want to dial and press OK button. It sill show the detail information as below:

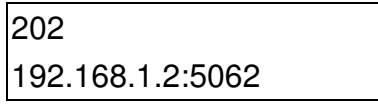

#### **STEP 4:**

Pick up the telephone handset or press Handfree button to dial to this telephone.

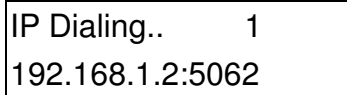

#### **Speed Dial settings**

In Speed Dial setting function you can add/delete Speed Dial number. You can input maximum 10 entries speed dial list. You can setup the Speed Dial number. If you want to use Speed Dial you just dial the speed dial number (from 0~9) and follow the "**#**" key.

If you need to add a phone number into the Speed Dial list, you need to input the position, the name, and the phone number (by URL type). When you finished a new phone list, just click the "Add Phone" button.

If you want to delete a phone number, you can select the phone number you want to delete then click "Delete Selected" button.

If you want to delete all phone numbers, you can click "Delete All" button.

# Speed Dial Phone List

You could set the speed dial phones in this page.

Add Phone

 $\sqrt{\mathsf{Reset}}$ 

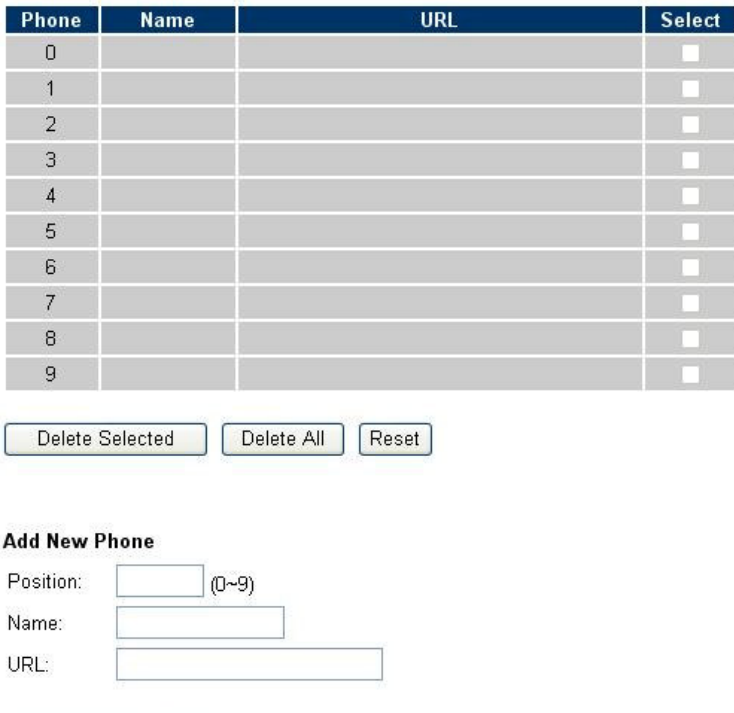

#### **Call forward**

This page defines Call Forward function. You can setup the phone number you want to forward in this page. There are three type of Forward mode. You can choose All Forward, Busy Forward, and No Answer Forward by click the icon.

**All Forward**: All incoming call will forward to the number you chosen. You can input the name and the phone number in URL field. If you select this function, then all the incoming call will direct forward to the speed dial number you choose.

**Busy Forward**: If you are on the phone, the new incoming call will forward to the number you choosed. You can input the name and the phone number in URL field.

**No Answer Forward**: If you can not answer the phone, the incoming call will forward to the number you chosen. You can input the name and the phone number in URL field. Also you have to set the Time Out time for system to start to forward the call to the number you choosed.

When you finished the setting, please click the Submit button.

# **Forward Settings**

| All Forward:              | $\odot$ Off<br>$O$ On |            |
|---------------------------|-----------------------|------------|
| Busy Forward:             | $\odot$ Off<br>$O$ On |            |
| No Answer Forward:        | $\odot$ Off<br>$O$ On |            |
|                           | <b>Name</b>           | <b>URL</b> |
| All Fwd No.:              |                       |            |
| Busy Fwd No.:             |                       |            |
| No Answer Fwd No.:        |                       |            |
|                           |                       |            |
| No Answer Fwd Time Out: 3 | $(2-8$ Ring)          |            |

*Call Forward function for VIP-154T/VIP-154PT*

**Call Forward to PSTN (VIP-154NT):** VIP-154NT not only support Call Forward to IP calls, but also can forward the calls to PSTN. You can choose the Call Forward type with PSTN, then input the name and the PSTN number in URL/Number field.

## **Forward Settings**

You could set the forward number of your phone in this page. All Forward:  $\odot$  Off  $OIP$ OPSTN Busy Forward:  $\odot$  Off OIP No Answer Forward:  $\odot$  Off OIP OPSTN **URL/Number** Name All Fwd No.: Busy Fwd No.: No Answer Fwd No.: No Answer Fwd Time Out: 3  $(2~8$  Ring) Submit Reset

*Call Forward function for VIP-154NT*

#### **SNTP settings**

This page defines the primary and second SNTP Server IP Address, to get the date/time information. Also you can base on your location to set the Time Zone, and how long need to synchronize again. When you finished the setting, please click the Submit button.

### **SNTP Settings**

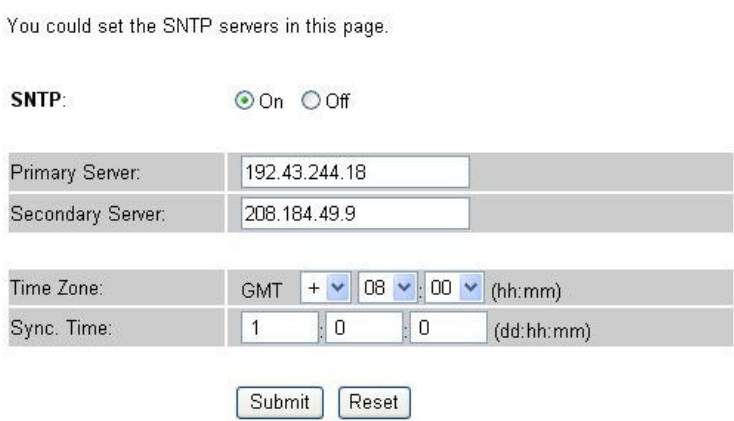

#### **Volume Setting**

This page defines the Handset Volume, Ringer Volume, and the Handset Gain. When you finished the setting, please click the Submit button.

**Handset Volume** is to set the volume for you can hear from the handset.(Handfree mode)

**Speaker Volume** is to set the volume for you can hear from the speaker.

**Ringer Volume** is to set the ringer volume for you can hear.

**Handset Gain** is to set the volume send out to the other side's handset.

**Speaker Gain** is to set the volume send out to the other side's handset from the microphone. (Handfree mode)

# **Volume Settings**

You could set the volume of your phone in this page.

| Handset Volume: | 10 | $(0 - 15)$ |
|-----------------|----|------------|
| Speaker Volume: | 10 | $(0 - 15)$ |
| Ringer Volume:  | 6  | $(0 - 10)$ |
| Handset Gain:   | 10 |            |
|                 |    | $(0 - 15)$ |
| Speaker Gain:   | 9  | $(0 - 15)$ |

*Volume Settings for VIP-154T/VIP-154PT*

Beside the above settings, VIP-154NT also can set the volume of PSTN.

**PSTN-Out Volume** is to set the volume for you can hear from the PSTN line. **PSTN-In Gain** is to set the volume send out to the other PSTN side's haneset.

# **Volume Settings**

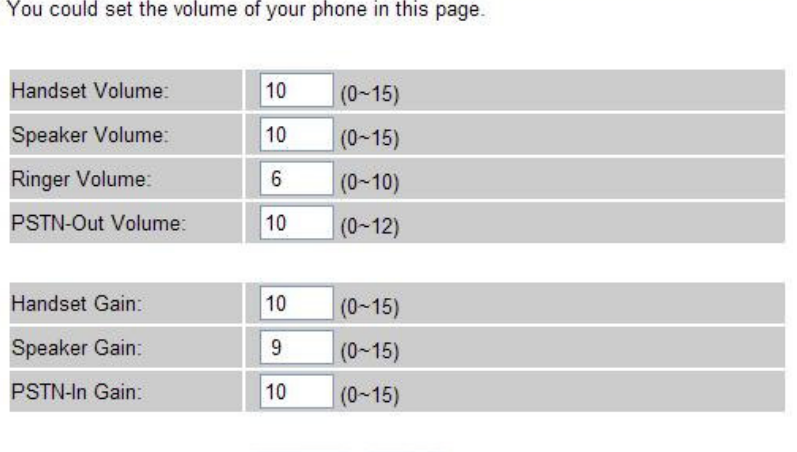

| inmit |  |
|-------|--|
|       |  |

*Volume Settings for VIP-154NT*

#### **Ringer Setting**

This page defines the user can set the tinkle of bells when someone ring your IP Phone. If want to set ringer, it need to enable Ringer function and select the Ringer Type you wanted. There are four Ringer Types can be chosen. When you finished the setting, please click the Submit button.

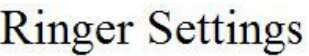

You could set your favorite ringer in this page.

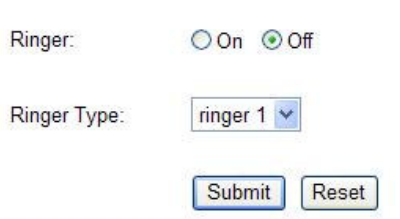

#### **Block Setting**

This page defines the Block Setting to keep the phone slience. You can choose Always Block or Block a period.

**Always Block**: All incoming call will be blocked until disable this feature.

**Block Period**: Set a time period and the phone will be blocked during the time period. If the "From" time is large than the "To" time, the Block time will from Day 1 to Day 2.

When you finished the setting, please click the Submit button.

# **Block Setting**

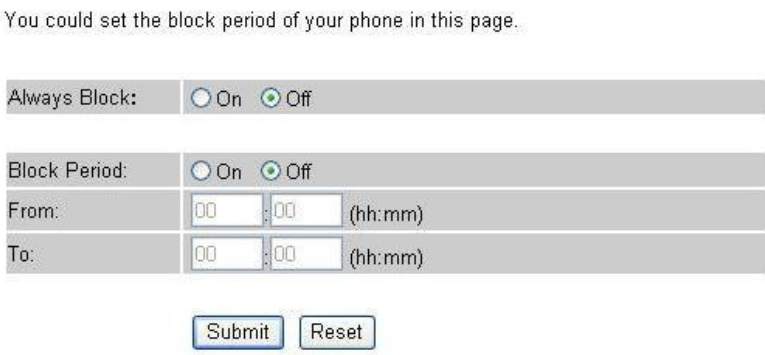

#### **Auto Answer settings (For VIP-154NT)**

This page defines the Auto Answer function. You can set the Auto Answer function to answer the incoming call by the phone. If the call is come from the IP, then the VIP-154NT can let user to redial the call to PSTN phone number. If the call is coming from PSTN, then the VIP-154NT can let user to redial

to IP Phone number.

**Auto Answer Counter** is to set after the ring count met the number you set then the auto answer will enable.

For security issue, You'd better to set the PIN Code. If you have set the PIN code, you will hear a tone to inform you input the PIN Code then you can dial out.

### **Auto Answer**

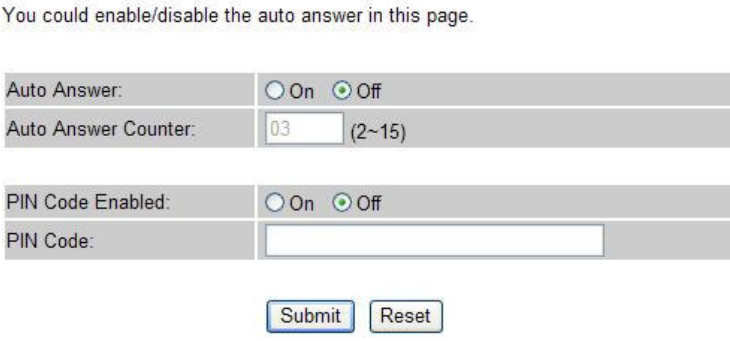

#### **Dial Plan Settings**

This page defines the Dial Plan Setting function. This function is when you input the phone number by the keypad but you don't need to press "#". After time out the system will dial directly.

# **Dial Plan Settings**

You could set the dial plan in this page.

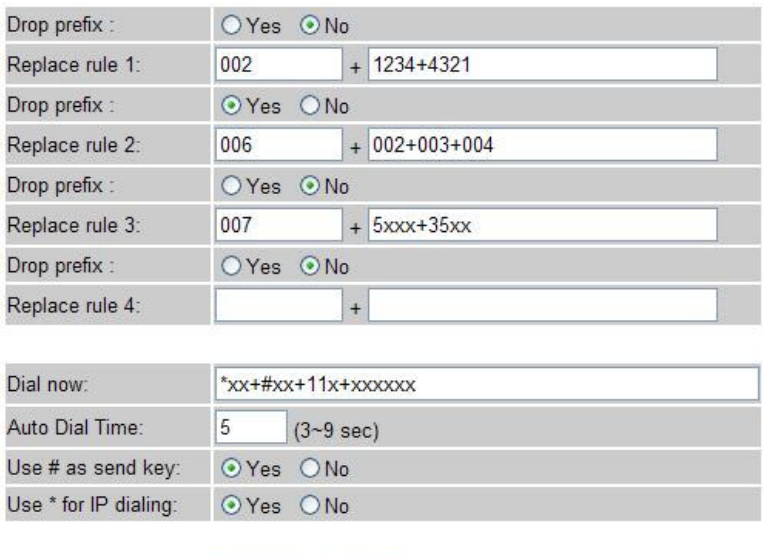

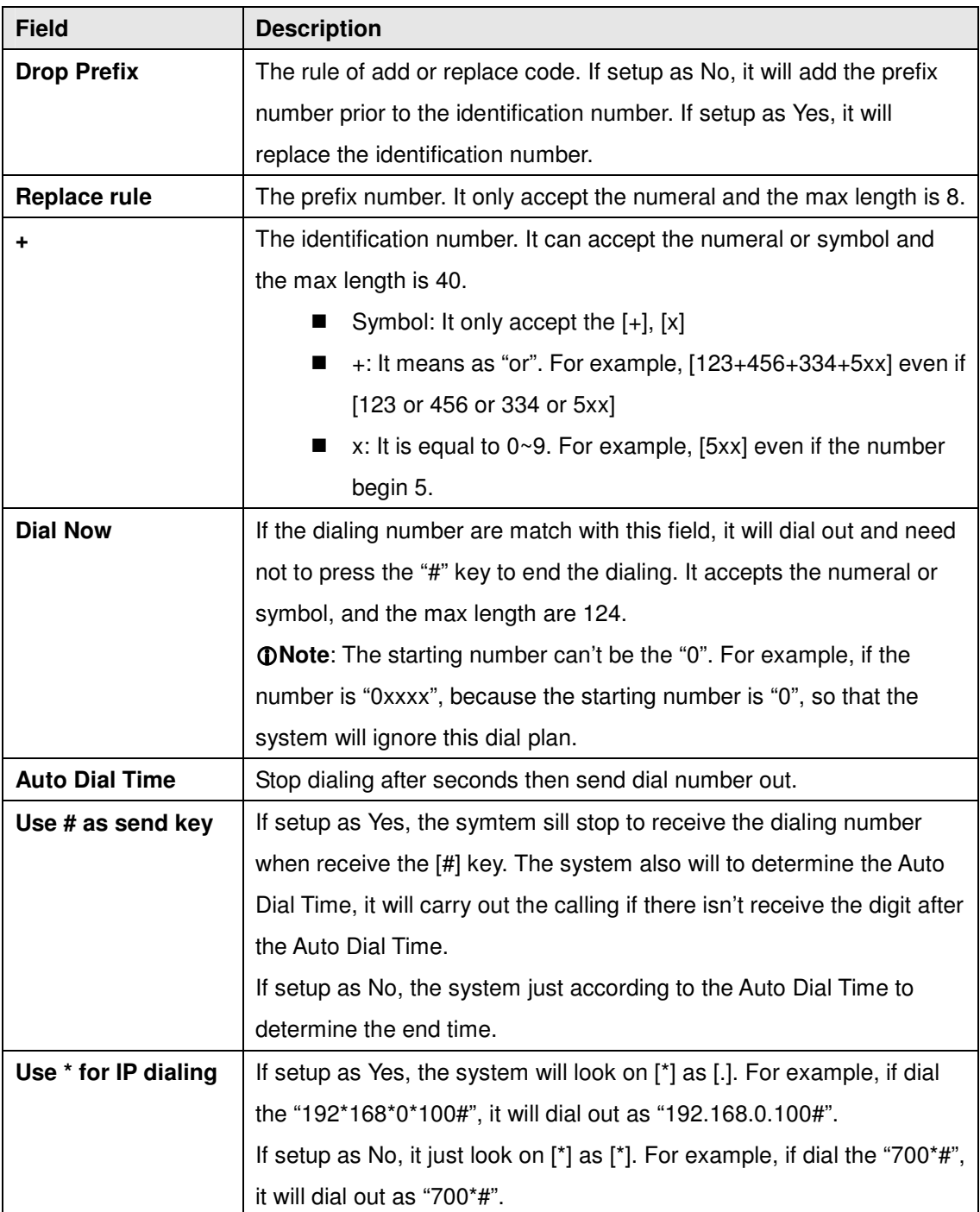

#### **Descriptions of example:**

**Example\_1:** Drop prefix: **No**, Replace rule 1: **002**, +: **1234+4321** (No limit the digit length)

- 1. If the dialing number is start as "1234", it will add the 002 at begin. The real dialing number is [**0021234**].
- 2. If the dialing number is start as "4321", it will add the 002 at begin. The real dialing number is [**0024321**].

**Example\_2:** Drop prefix: **Yes**, Replace rule 2: **006**, +: **002+003+004** (No limit the digit length)

- 1. If the dialing number is start as "002", it will replace 002 by 006. The real dialing number is [**006...**]
- 2. If the dialing number is start as "003", it will replace 003 by 006. The real dialing number is

 $[003...]$ .

**Example\_3:** Drop prefix: No, Replace rule 3: **007**, +: **5xxx+35xx** (Has limit the digit length)

- 1. If the dialing number start as "5" and follow 3 digits, it will add the 007 at begin. The real dialing number is [**0075xxx**].
- 2. If the dialing number start as "35" and follow 2 digits, it will add the 007 at begin. The real dialing number is [**00735xx**].

#### **Example\_4:** Dial Now: **\*xx+#xx+11x+xxxxxx**

- 1. If the dialing number is match with the rule of "**\*xx**", it will send out the dialing number directly. For example, **\*00/ \*01/ \*02\*99**.
- 2. If the dialing number is match with the rule of "**#xx**", it will send out the dialing number directly. For example, **#00/ #01/ #02#99**.
- 3. If the dialing number is match with the rule of "11x", it will send out the dialing number directly. For example, **111/ 112/ 113119**.
- 4. If the dialing number is match with the rule of 8 digits, it will send out the dialing number directly. For example, **12345678**.

#### **Flash Time Setting (For VIP-154NT)**

When you use the VIP-154NT and you need to press the Hook to do the Flash (Switch to the other phone line or HOLD), this function is for you to set the time you press the Hook to represent the Flash function.

### **Flash Time Settings**

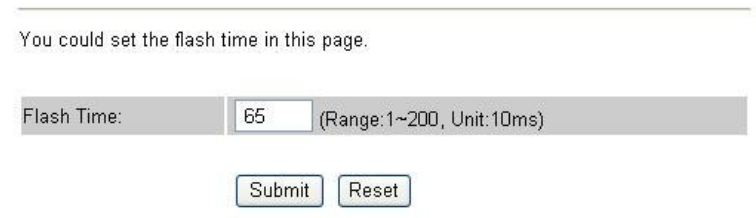

#### **Call waiting Settings**

When you are talking with other people, You can choose If you want to hear the notice when there is a new coming call. If the call waiting function is On, if there is a new incomeing call, you will hear the call waiting notice in your current call. If you set the function to Off, then you will not hear any notice.

# **Call Waiting Settings**

You could enable/disable the call waiting setting in this page.

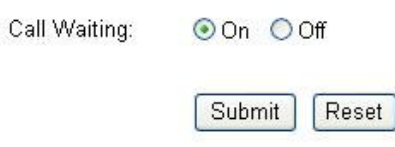

#### **Voice Mail Settings**

This page defines the voice mail key function. When device register to IP PBX and it support Voice Mail System. It can set up the voice mail number in advanced, and press the "MESSAGE" button from keypad. It will enter for voice mail system.

# **Voice Mail Settings**

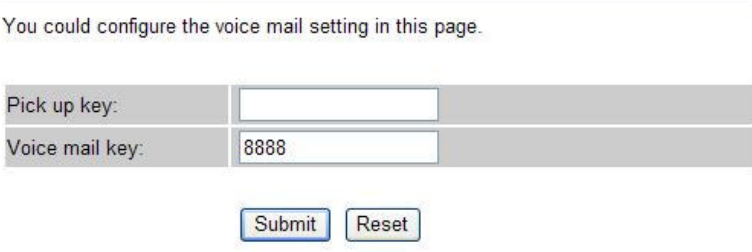

#### **Hot line Settings**

This page defines the Hot line setting in this page. When user pick up the handset, the device will call to the specific number automatically.

**Use Hot Line:** Click Enable to carry the Hot line function out.

**Hot line number:** The hot line number, it can input the IP address or registration number.

# Hot line Setting

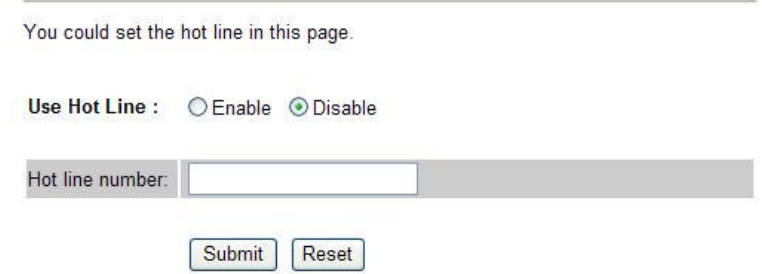

#### **Alarm Settings**

This page defines the Alarm setting in this page. It provides the alarm function, and it can set up the Alarm Time to get the telephone ringed up every day.

**Alarm:** The default is Off. If set up as On, the telephone will ringed up at the specific time.

**Alarm Time:** It can set up the system prompt time with 24 hours.

**Current time**: The next alarm time.

# **Alarm Settings**

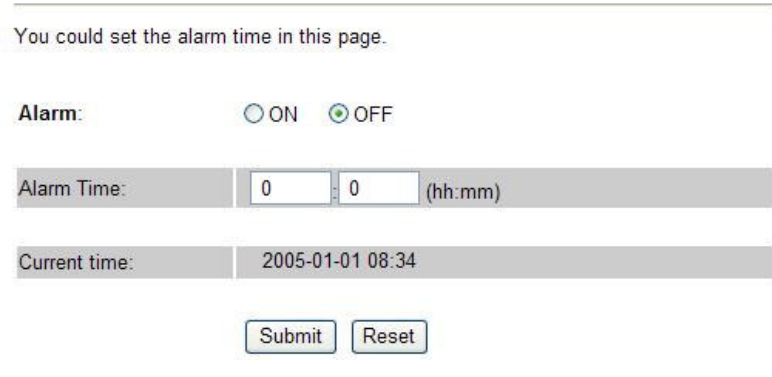

#### **DDNS Settings**

This page defines the DDNS setting in this page. You need to have the DDNS account and input the informations properly. You can have a DDNS account with a public IP address then others can call you via the DDNS account. But now most of the VoIP applications are work with a SIP Proxy Server. When you finished the setting, please click the Submit button.

### **DDNS** Settings

You could set the configuration of DDNS in this page.

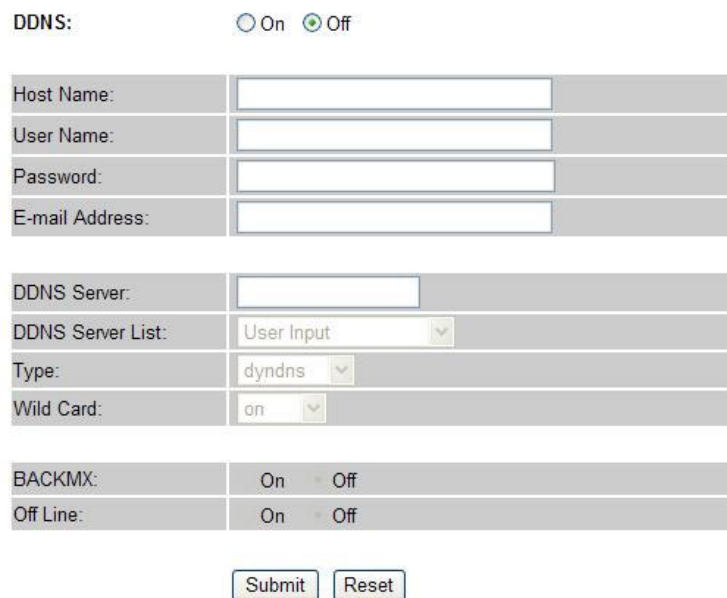

#### **Service Domain Settings**

This router comes with the built-in firewall based on the advanced technology of Stateful Packet In Service Domain Function you need to input the account and the related informations in this page, please refer to your ISP provider. You can register three SIP account in the Phon. You can dial the VoIP phone to your friends via first enable SIP account and receive the phone from these three SIP accounts.

First you need click Active to enable the Service Domain, then you can input the following items:

**Display Name**: you can input the name you want to display.

**User Name**: you need to input the User Name get from your ISP.

**Register Name**: you need to input the Register Name get from your ISP.

**Register Password**: you need to input the Register Password get from your ISP.

**Domain Server**: you need to input the Domain Server get from your ISP.

**Proxy Server**: you need to input the Proxy Server get from your ISP.

**Outbound Proxy**: you need to input the Outbound Proxy get from your ISP. If your ISP does not provide the information, then you can skip this item.

You can see the Register Status in the Status item. If the item shows "Registered", then your Phone Adapter is registered to the ISP, you can make a phone call direcly.

If you have more than one SIP account, you can following the steps to register to the other ISP. When you finished the setting, please click the Submit button.

## **Service Domain Settings**

You could set information of service domains in this page.

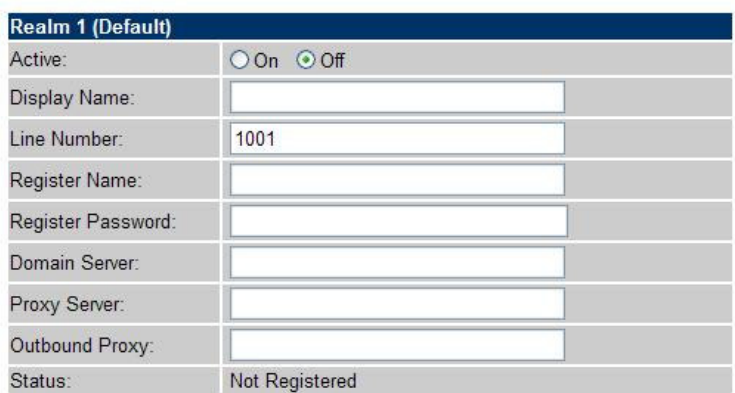

#### **Note**:

IP Phone can register to three different SIP Proxies at the same time. It can receive any one of different SIP accounts incoming call, and it can switch to any one SIP accounts for making calls through input the switch code.

#### **Realm switch code:**

- **1\***: Realm 1
- **2\***: Realm 2
- **3\***: Realm 3

For example: The default is realm 1, input the **2\*** (Follow by the # key) from keypad and hang up the telephone set. It will switch to realm 2, and it can make the SIP calls via realm 2.

#### **Port Settings**

This page defines the SIP and RTP port number in this page. Each ISP provider will have different SIP/RTPport setting, please refer to the ISP to setup the port number correctly. When you finished the setting, please click the Submit button.

# Port Settings

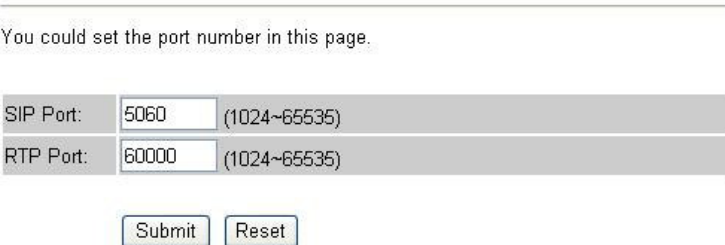

#### **Codec Settings**

This page defines the Codec priority, RTP packet length, and VAD function in this page. You need to follow the ISP suggestion to setup these items. When you finished the setting, please click the Submit button.

# **Codec Settings**

You could set the codec settings in this page.

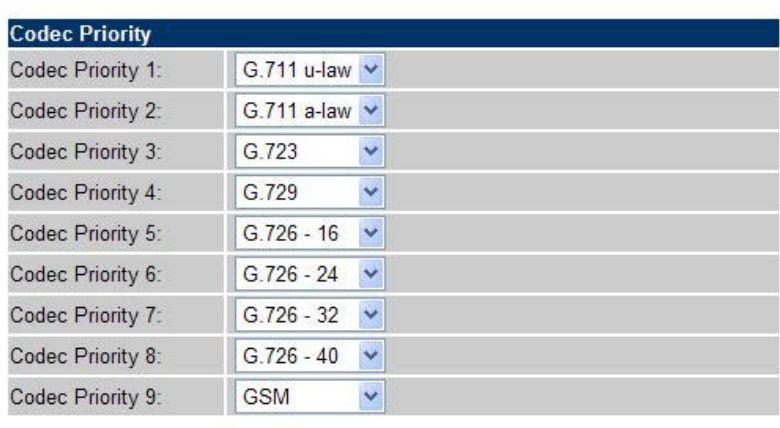

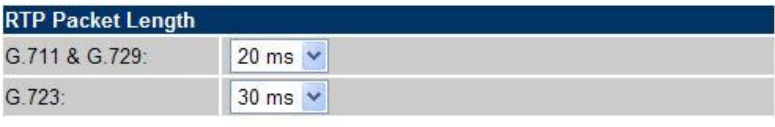

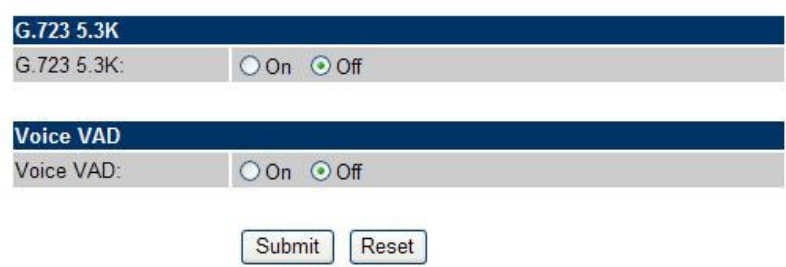

#### **Codec ID Setting**

This page defines the Codec ID. Sometimes 2 VoIP device with different Codec ID will cause the interopability issue. If you are talking with others got some problems, you may ask the other one what kind of Codec ID he use then you can change your Codec ID. When you finished the setting, please click the Submit button.

# Codec ID Settings

You could set the value of Codec ID in this page.

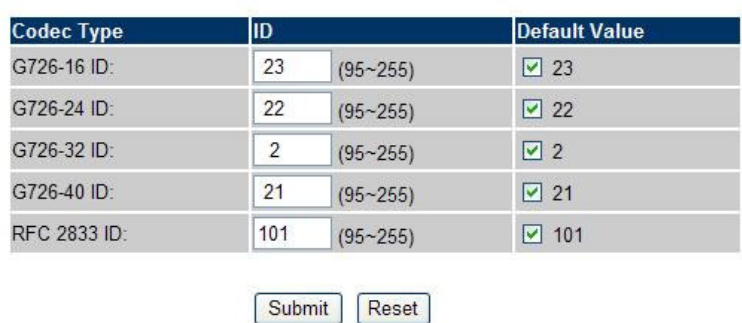

#### **DTMF Settings**

This page defines the DTMF parameters. Yyou can setup the InBand DTMF, 2833 Out-Band DTMF and Send DTMF SIP Info Enable/Disable in this page. To change this setting, please following your ISP information. When you finished the setting, please click the Submit button.

# **DTMF** Settings

You could set the DTMF Settings in this page. ⊙2833 O Inband DTMF ○ Send DTMF SIP Info Submit Reset

#### **RPort Settings**

This page defines the RPort Enable/Disable in this page. To change this setting, please following your ISP information. When you finished the setting, please click the Submit button.

# **RPort Settings**

You could enable/disable the RPort setting in this page.

RPort:

○ On ⊙ Off

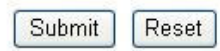

#### **Other Settings**

This page defines the Hold by RFC, Voice/SIP QoS and SIP expire time in this page. To change these settings please following your ISP information. When you finished the setting, please click the Submit button. The QoS setting is to set the voice packets' priority. If you set the value higher than 0, then the voice packets will get the higher priority to the Internet. But the QoS function still need to cooperate with the others Internet devices.

A Domain Name Server (DNS) SRV record helps connecting to a SIP user in a similar way that an MX record helps email delivery. When you send email to "john@example.com", the MX record for example.com might tell the mail transfer agent to deliver email to a completely different machine, such as "zaphod.foobar.com". Similarly, when you want to make a SIP phone call to john@example.com, the SRV record might tell your computer that it should connect to "galaxy.starsystem.tw" to do so.

Dialing by domain names lets a SIP user have a single public "SIP address" which can be redirected at will to their current location. SRV records maintain stability and also opens up the possibility to use your own domain, regardless of the domain of the SIP service you are using. DNS SRV resource records indicates how to find services for various protocols.

### **Other Settings**

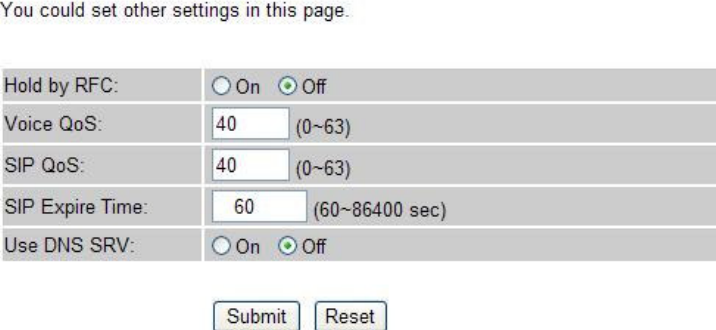

#### **STUN settings**

This page defines the STUN Enable/Disable and STUN Server IP address in this page. This function can help your Phone Adapter working properly behind NAT. To change these settings please following your ISP information. When you finished the setting, please click the Submit button.

# **STUN Settings**

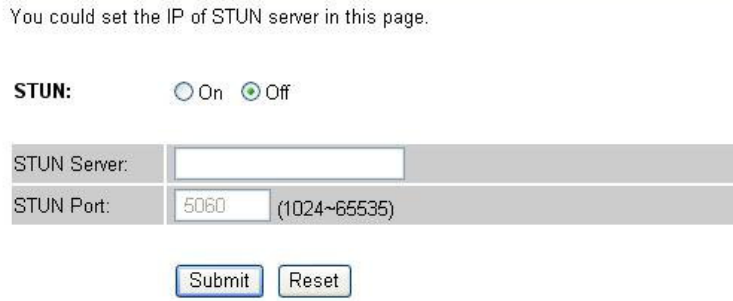

#### **Auto Configuration**

This page defines the Auto Configuration (Auto Provision) setting. IP Phone supports TFTP, FTP, HTTP and IP PBX auto configuration function in total. In IP PBX Auto Configuration Setting you need to check with your service provider if they have provided this function. Usually this function will be boundle with an IP PBX to use in the office.

## **Auto Configuration Settings**

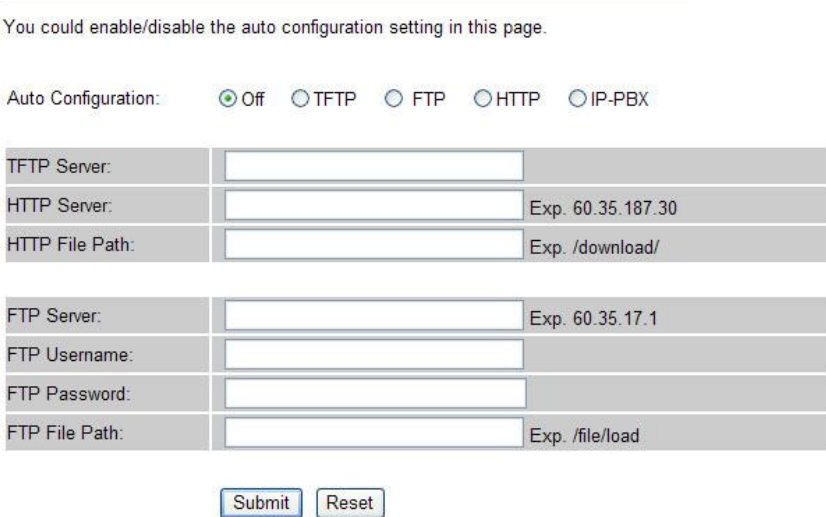

#### **PTT Settings (For VIP-154NT)**

This page defines the PTT settings. When VIP-154NT connected to different country's PSTN Line, you have to set the country's setting to meet the requirement. When you finished the setting, please click the Submit button.

# **PTT** Settings

You could select the PTT setting for different country in this page.

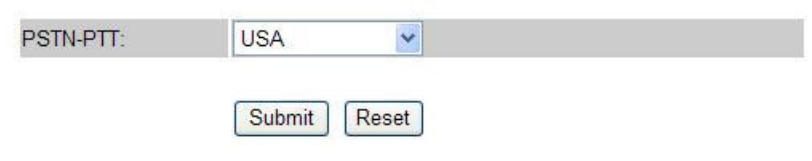

#### **ICMP Settings**

This page defines the ICMP echo Enable/Disable. This function can disable echo when someone ping this device, it can avoid haker try to attack the device. When you finished the setting, please click the Submit button.

# **ICMP** Settings

You could enable/disable the ICMP setting in this page.

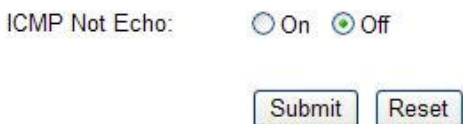

#### **Cancel without to tag**

This function can decide the device if send the cancel tag to Proxy Server. If there has the similar symptom that the caller cancel the call before the called answer the call, the called still continue to ring up even the caller has cancel this call. It could try select this function to **Yes** to avoid the above symptom.

### Cancel without to tag

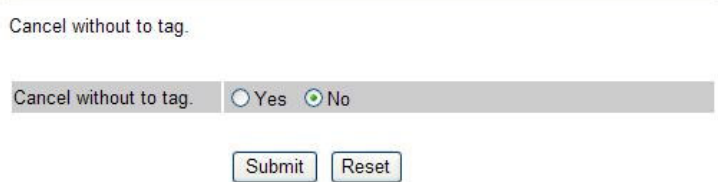

#### **System Authority**

In System Authority you can change your login password.

### **System Authority**

You could change the login username/password in this page.

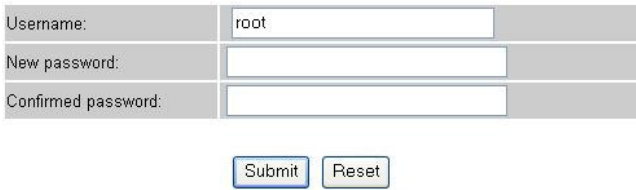

#### **Save & Reboot**

In Save & Reboot you can save the changes you have done. If you want to use new setting in the IP Phone, you have to click the Save button. After you click the Save button, the IP Phone will automatically restart and the new setting will effect.

# Save & Reboot

You have to save changes to effect them.

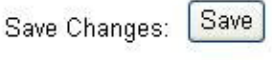

#### **Firmware Upgrade**

In Firmware Upgrade function you can update new firmware via HTTP or TFTP methods in this page.

You can ugrade the firmware by the following steps:

Select the upgrade method and the firmware code type, AP or DSP code.

Click the "Browse" button in the right side of the File Location or you can type the correct path and the filename in File Location blank.

Select the correct file you want to download to the device then click the Update button.

## Firmware Upgrade

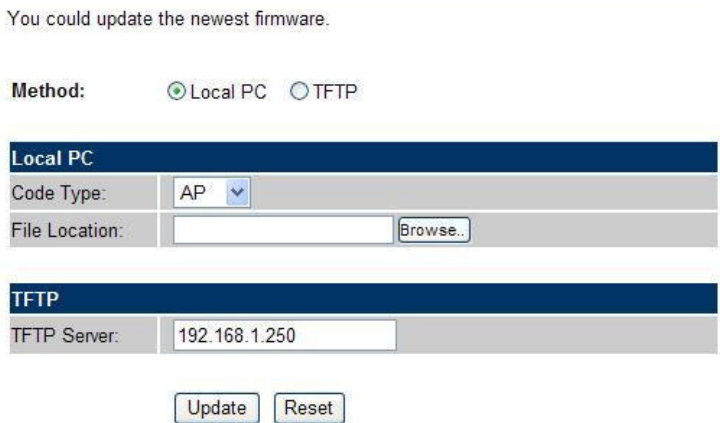

### **Note**:

After firmware loaded, the unit will be reboot, and Default IP address of the customized firmware: http://192.168.0.1; login name/password: **root/null (no password)**

### **Auto Upgrade**

The device can update new firmware with the **gz** or **ds** file format automatically by the Auto Upgrade function.

# **Auto Update Settings**

You could set auto update settings in this page.

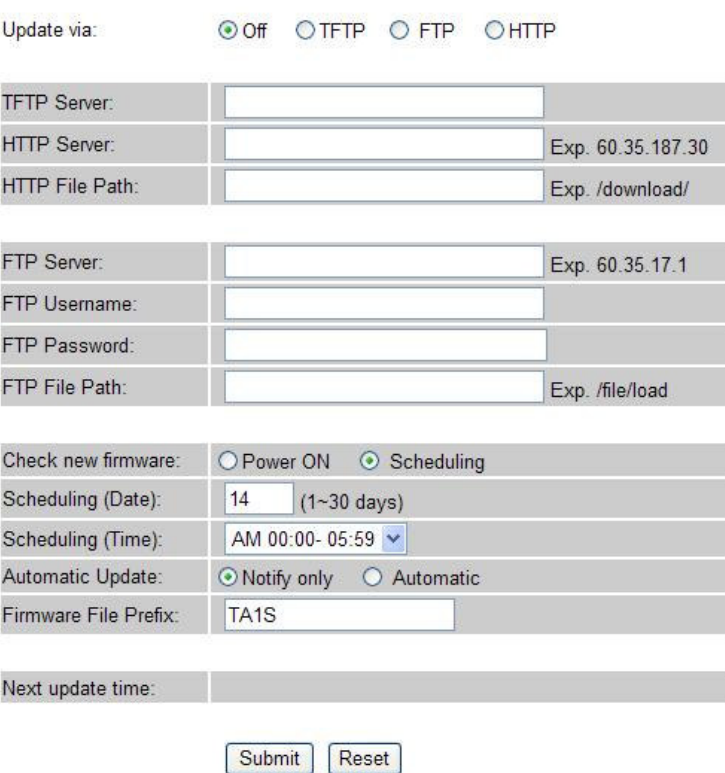

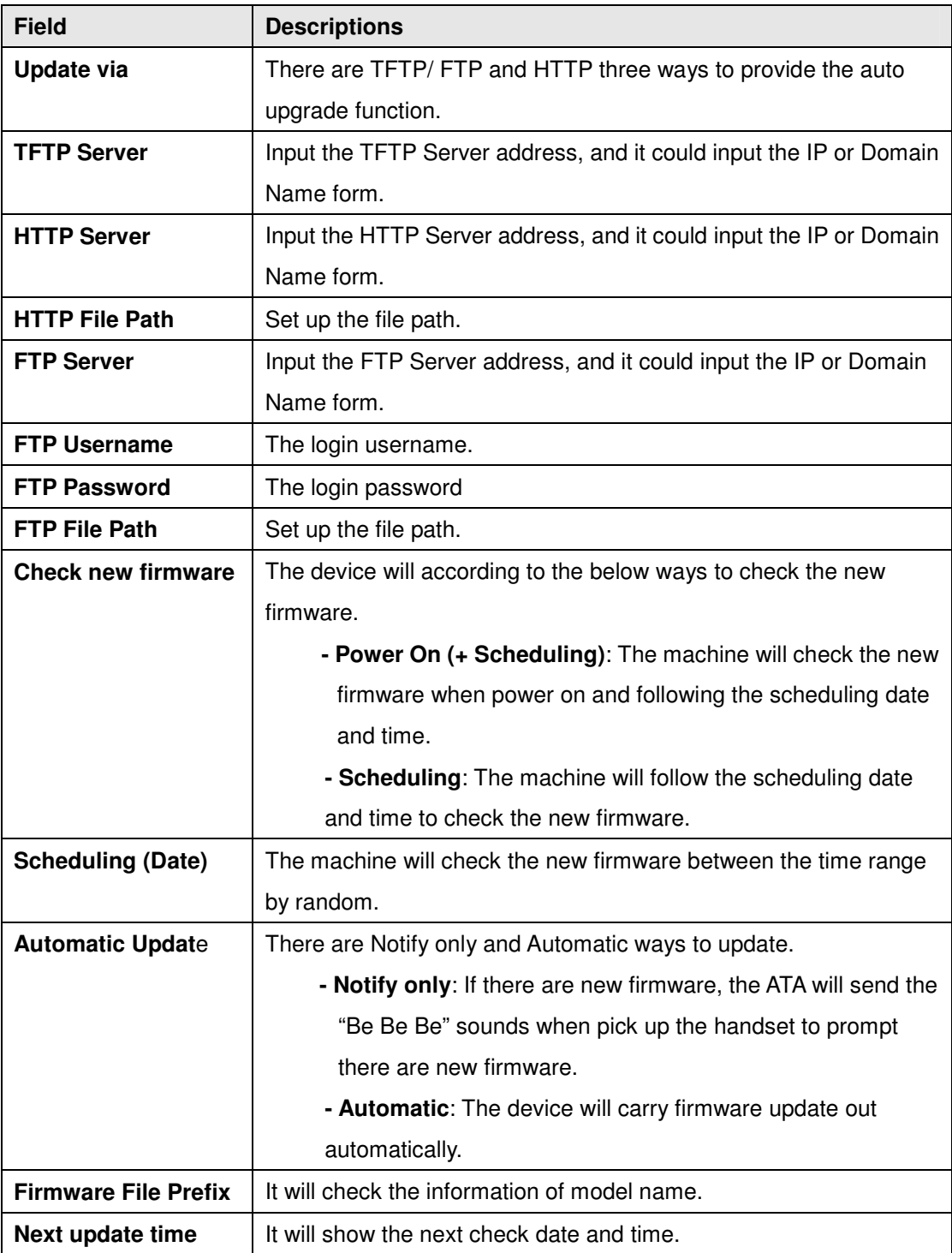

#### **Note**:

If the **Check new firmware** field selected to Power On, the machine will chck the new firmware accoeding the scheduling time/date and power on. If there are new firmware can be upgraded, the machine won't carry firmware update out automatic. The machine will show the [Found New s/w] message on LCD. Then press [**Menu**] button for entrying the main menu and select the [**7.Administrator -> 2. Upgrade System -> 1.Upgrade No**w] selection to carry out the upgrade firmware action.

#### **Reset to Default**

In Default Setting you can restore the IP Phone to factory default in this page. You can just click the Restore button, then the IP Phone will restore to default and automatically restart again.

# **Reset to Default**

You could click the restore button to restore the factory settings.

Reset to default: Restore

#### **Reboot without saving**

Reboot function you can restart the IP Phone. If you want to restart the IP Phone, you can just click the Reboot button, then the IP Phone will reboot automatically.

# **Reboot without Saving**

You could press the reboot button to restart the system.

Reboot Reboot without Saving:

### **Appendix A Voice communications**

There are several ways to make calls to desired destination in IP Phone. In this section, we'll lead you step by step to establish your first voice communication via keypad and web browsers operations.

#### **Case 1: Voice communication via IP PBX system \_ IPX-2000 (Auto-config)**

In the following sample, we'll introduce how to integrate the IP Phone with our IP PBX system IPX-2000 via Auto-config feature.

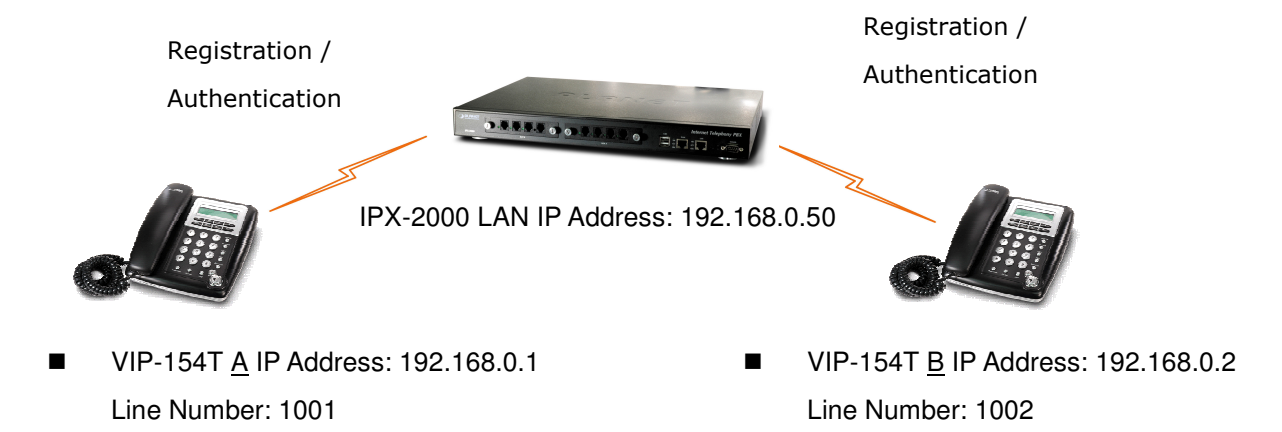

#### **Machine configuration on the IPX-2000**

#### **STEP 1:**

Log in IPX-2000 and browse to the DHCP menu and create new options list for the auto configuration.

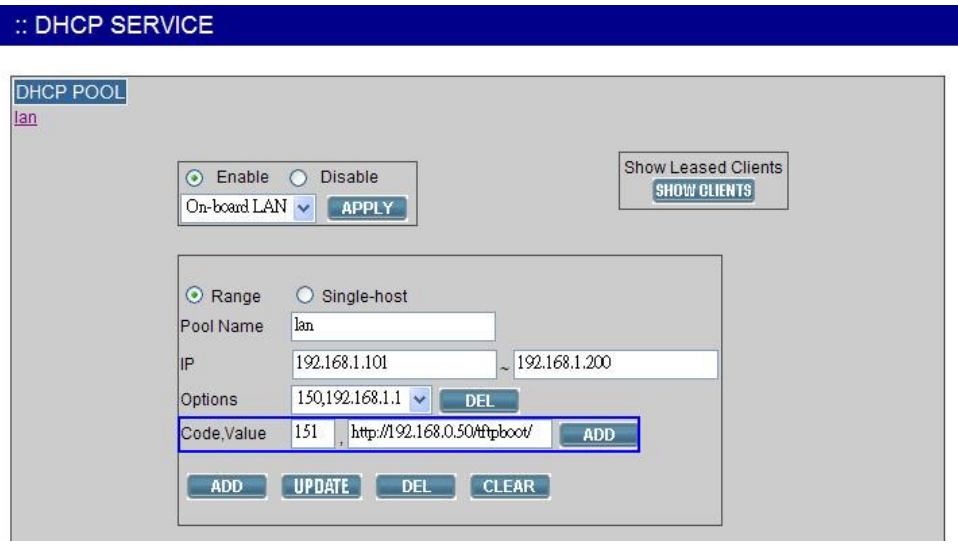

**Code**: please insert 151 as the DHCP server option.

**Value**: http://LAN IP of IPX-2000/tftpboot

If you'd like to enable auto-config for IP extension features in IPX-2000, please be sure to setup the DHCP option code and the value information.

In most case, insert the optional code 151 and the value=http://192.168.0.50/tftpboot/

**Note**: the 192.168.0.50 is the IP address of IPX-2000

#### **STEP 2:**

Please browse to the **Device IP Phone** menu and create new device. And press the **EDIT** button for set up the Auto Config configuration.

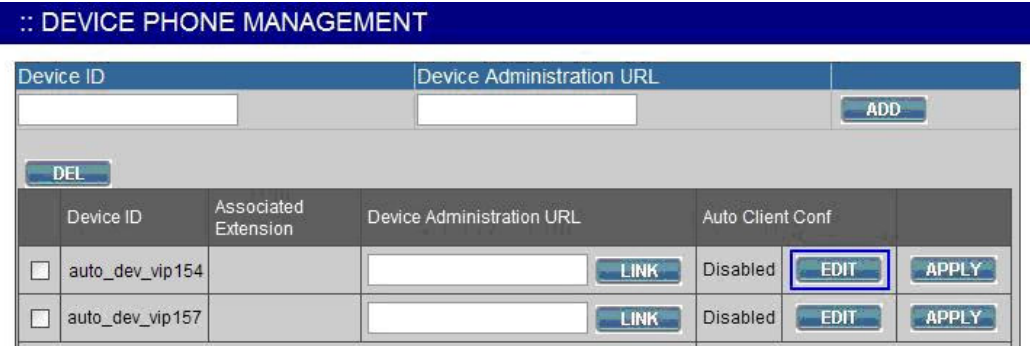

#### **STEP 3:**

Please fill out the Vendor Prefix code and MAC Address of IP Phone.

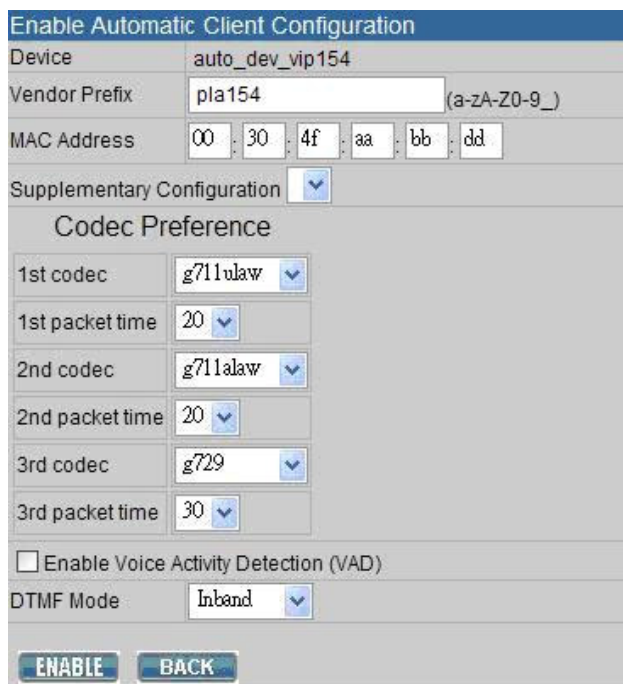

#### **Note**:

The Vendor Prefix of VIP-154 series is **pla154**

#### **STEP 4:**

Please browse to the **Device Extension of IP Phone** menu to create the two extension accounts/password: **1001/123** (for VIP-154T <u>A</u>), and **1002/123**(for VIP-154T <u>B</u>) for the voice calls.

#### :: EXTENSION MANAGEMENT

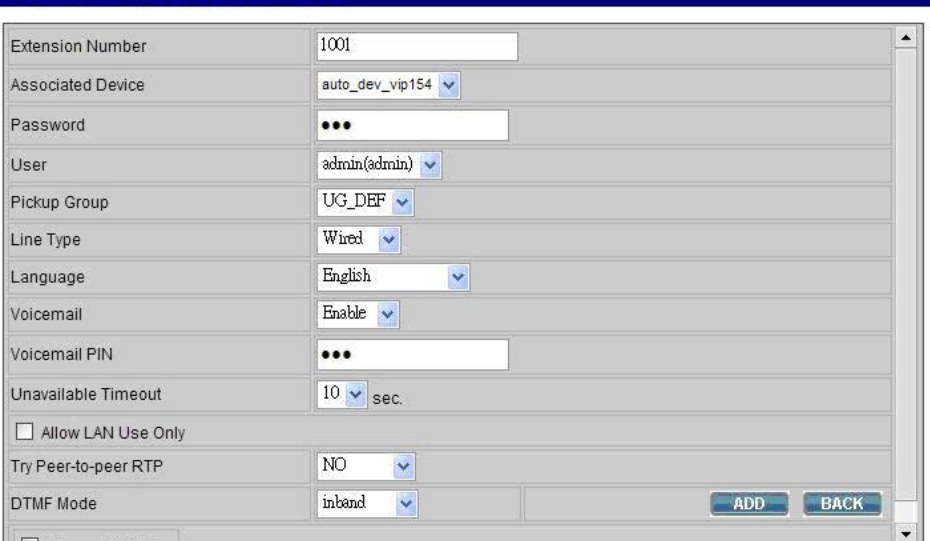

#### **STEP 5:**

After setting up the parameters, please browse to the **Service IP PBX service** menu, and press **RELOAD** of IP PBX configuration reload selection for activating the settings.

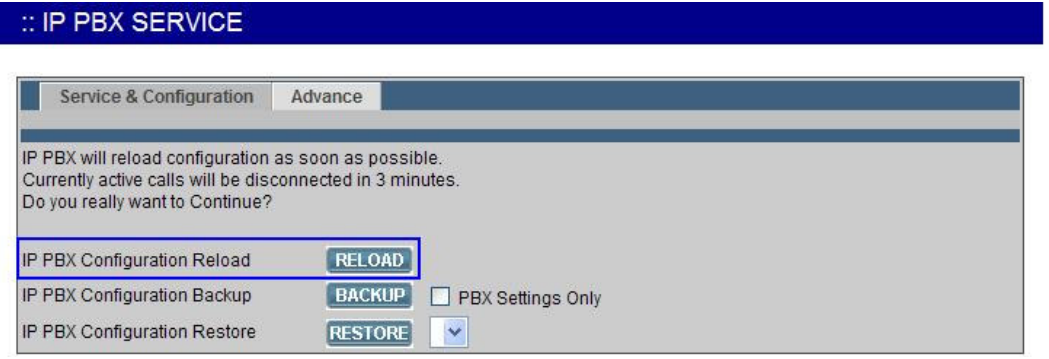

### **Machine configuration on the VIP-154T:**

#### **STEP 6:**

Please log in VIP-154T A via web browser, browse to the **Advanced Settings** menu. In the setting page, please browse to the **Auto-config** page, and select to **IP-PBX** choice of the Auto Configuration features for IP PBX system.

### **Auto Configuration Settings**

![](_page_42_Picture_334.jpeg)

#### **STEP 7:**

After enabled the Auto-config feature, the VIP-154T A shall be able to obtain IP address and SIP extension information from IP PBX system IPX-2000 information. To verify the auto-config results, you may check the extension number from LCD display assigned by IPX-2000.

#### **STEP 8**

Repeat the same configuration steps on VIP-154T B, and check if the VIP-154T B is successfully registered with the IPX-2000 as one of the IP extensions.

#### **Test the scenario:**

To verify the VoIP communication, you may make calls from extension side (VIP-154T  $\underline{A}$ ) 1001 to the number 1002 (VIP-154T B) or reversely make calls from extension client (VIP-154T B) 1002 to the number 1001 (VIP-154T A)

#### **Case 2: VIP-154T to VIP-154T connection via IP address**

Assume there are two VIP-154T's in the network the IP address are 192.168.0.1, 192.168.0.2

![](_page_42_Picture_10.jpeg)

#### **Operation steps:**

**D** Hint

Pick up the VIP-154T A, you should be able to hear the dial tone, press the keypad: 192\*168\*0\*2# shall be able to connect to the VIP-154T B.

Then the phone in 192.168.0.2 should ring. Please repeat the same dialing steps on VIP-154T B to establish the first voice communication from the second VIP-154T

> If the IP address of the remote calling party is known, you may directly make calls via its IP address and end with an "**#**".

> If the IP phones are installed behind a NAT/firewall/ IP sharing device, please make sure the NAT device support SIP applications before making calls

#### **Case 3: Voice communication via SIP proxy server \_SIP-50**

![](_page_43_Figure_6.jpeg)

- - VIP-154T IP Address: 192.168.0.1 Line Number: 1001
- - VIP-154T IP Address: 192.168.0.2 Line Number: 2002

#### **Machine configuration on the VIP-154T:**

#### **STEP 1:**

Log in SIP-50 and create two testing accounts/password: 1001/123 (for VIP-154T A), and 1002/123(for VIP-154T B) for the voice calls.

#### **STEP 2:**

Please log in VIP-154T A via web browser, browse to the **SIP setting** menu and select the **Domain Service** config menu. In the setting page, please insert the account/password information obtained from your service provider (in this sample, we're using PLANET SIP-50 as the SIP Proxy server for SIP account, call authentications), and then the sample configuration screen is shown below:

### **Service Domain Settings**

You could set information of service domains in this page.

![](_page_44_Picture_258.jpeg)

#### **STEP 3:**

Repeat the same configuration steps on VIP-154T B, and check the machine registration status, make sure the registrations are completed.

#### **Test the scenario:**

To verify the VoIP communication, you may make calls from SIP client (VIP-154T A) 1001 to the number 1002 (VIP-154T B) or reversely make calls from SIP client (VIP-154T B) 1002 to the number 1001 (VIP-154T A )

#### **Case 4: Call Forward Feature\_Example 1**

In the following samples, we'll introduce the Call Forward Feature applications. In this example, there are three VIP-154T register to SIP-50 and VIP-154T\_A had set Call Forward function to VIP-154T\_B. (The detail registration settings of SIP-50 and VIP-154T please refer to the instruction of Case 3)

![](_page_45_Figure_0.jpeg)

#### **Machine configuration on the VIP-154T:**

#### **STEP 1:**

Please log in VIP-154T\_A via web browser, browse to the **Phone Settings** menu and select the **Call Forward** config menu. In the setting page, please enable the **All Forward** function and fill in the **Name** and **URL** of VIP-154T\_B, then the sample configuration screen is shown below:

### **Forward Settings**

You could set the forward number of your phone in this page.

![](_page_45_Picture_196.jpeg)

#### **STEP 2:**

After set up completed and reboot machine, the LCD screen will show below:

10-19 17:20 # Forward #

After 2~3 seconds, the LCD screen will show below:

![](_page_46_Picture_351.jpeg)

#### **Test the scenario:**

VIP-154T\_C pick up the telephone and dial the number 1001(VIP-154T\_A), because VIP-154T\_A had set up **All Forward** function to the number 2002(VIP-154T\_B), so the number 2002(VIP-154T\_B) will ring up then it pick up the telephone and communication with the number 3003(VIP-154T\_C).

#### **Case 5: Call Forward Feature\_Example 2**

In this example, there are one VIP-154NT and two VIP-154T register to SIP-50. The VIP-154NT A had set Call Forward function to phone number 1111-2222 (PSTN).

![](_page_46_Figure_6.jpeg)

#### **Machine configuration on the VIP-154NT:**

#### **STEP 1:**

Please log in VIP-154NT\_A via web browser, browse to the **Phone Settings** menu and select the **Call Forward** config menu. In the setting page, please select the **All Forward** function to **PSTN** choice and fill in the **Name** and **URL/Number** of PSTN Phone Number 11112222, then the sample configuration screen is shown below:

# **Forward Setting**

You could set the forward number of your phone in this page.

![](_page_47_Picture_256.jpeg)

#### **STEP 2:**

After set up completed and reboot machine, the LCD screen will show below:

![](_page_47_Picture_257.jpeg)

After 2~3 seconds, the LCD screen will show below:

![](_page_47_Picture_258.jpeg)

#### **Test the scenario:**

VIP-154T\_C pick up the telephone and dial the number 1001(VIP-154NT\_A), because VIP-154NT\_A had set up **All Forward** function to the PSTN Phone Number 11112222, so the PSTN Phone Number 11112222 will ring up then it pick up the telephone and communication with the number 3003(VIP-154T\_C).

#### **Case 6: Call Forward Feature\_Example 3**

In this example, there are one VIP-154NT and two VIP-154T register to SIP-50. The VIP-154NT\_A had set Call Forward function to number 2002 (VIP-154T\_B).

![](_page_48_Figure_0.jpeg)

#### **Machine configuration on the VIP-154NT:**

#### **STEP 1:**

Please log in VIP-154NT\_A via web browser, browse to the **Phone Settings** menu and select the **Call Forward** config menu. In the setting page, please select the **All Forward** function to **IP** choice and fill in the **Name** and **URL/Number** of of VIP-154T\_B, and then the sample configuration screen is shown below:

### **Forward Settings**

You could get the forward pumber of your phone in this nego

![](_page_48_Picture_197.jpeg)

#### **STEP 2:**

After set up completed and reboot machine, the LCD screen will show below:

![](_page_49_Picture_349.jpeg)

After 2~3 seconds, the LCD screen will show below:

![](_page_49_Picture_350.jpeg)

#### **Test the scenario:**

PSTN Phone Number 11112222 pick up the telephone and dial the PSTN Phone Number 33334444(VIP-154NT\_A), because VIP-154NT\_A had set up **All Forward** function to the number 2002(VIP-154T\_B), so the number 2002(VIP-154T\_B) will ring up then it pick up the telephone and communication with the PSTN Phone Number 11112222.

#### **Case 7: Call Forward Feature\_Example 4**

In this example, there are three VIP-154T and connect with Peer to Peer mode. VIP-154T A had set Call Forward function to VIP-154T\_B.

![](_page_49_Figure_7.jpeg)

#### **Machine configuration on the VIP-154T:**

#### **STEP 1:**

Please log in VIP-154T\_A via web browser, browse to the **Phone Settings** menu and select the **Call Forward** config menu. In the setting page, please enable the **All Forward** function and fill in the **Name** and **URL** of VIP-154T\_B, and then the sample configuration screen is shown below:

## **Forward Settings**

You could set the forward number of your phone in this page.

![](_page_50_Picture_336.jpeg)

#### **STEP 2:**

After set up completed and reboot machine, the LCD screen will show below:

![](_page_50_Picture_337.jpeg)

After 2~3 seconds, the LCD screen will show below:

![](_page_50_Picture_338.jpeg)

#### **Test the scenario:**

VIP-154T\_C pick up the telephone and dial the IP Address 192.168.0.1(VIP-154T\_A), because VIP-154T\_A had set up **All Forward** function to the IP Address 192.168.0.2(VIP-154T\_B), so the IP Address 192.168.0.2 (VIP-154T\_B) will ring up then it pick up the telephone and communication with the VIP-154T\_C.

#### **Case 8: Auto Answer Feature\_IP to PSTN**

In this example, there are one VIP-154NT and two VIP-154T and connect with Peer to Peer mode. The VIP-154NT\_A had set Auto Answer function for forwarding calls to arbitrary telephone. If there have incoming IP calls and VIP-154NT\_A doesn't answer the incoming calls after specific time, the caller will hear prompt sounds to input the password then dial out an arbitary PSTN telephone.

![](_page_51_Picture_0.jpeg)

#### **Machine configuration on the VIP-154NT:**

#### **STEP 1:**

Please log in VIP-154NT\_A via web browser, browse to the **Phone Settings** menu and select the **Call Forward** config menu. In the setting page, please disable All **Forward** function, and then the sample configuration screen is shown below:

# **Forward Setting**

You could set the forward number of your phone in this page.

![](_page_51_Picture_221.jpeg)

#### **STEP 2:**

Please log in VIP-154NT\_A via web browser, browse to the **Phone Settings** menu and select the **Auto Answer** config menu. In the setting page, please enable the **Auto Answer** and **PIN Code Enabled** function, then the sample configuration screen is shown below:

### **Auto Answer**

You could enable/disable the auto answer in this page.

![](_page_52_Picture_343.jpeg)

#### **Test the scenario:**

VIP-154T\_C pick up the telephone and dial the IP Address 192.168.0.1(VIP-154NT\_A), VIP-154NT will ring up but doesn't answer the call. After **3** rings, the VIP-154T\_C will hear the prompt sounds then input the password **123#**. VIP-154T\_C will hear the dial tone from PSTN line then input Phone Number 11112222. The Phone Number 11112222 will ring up then it pick up the telephone and communication with the VIP-154T\_C.

#### **Case 9: Auto Answer Feature\_PSTN to IP**

In this example, there are one VIP-154NT and two VIP-154T and connect with Peer to Peer mode. The VIP-154NT\_A had set Auto Answer function for forwarding to arbitrary telephone. If there have incoming PSTN calls and VIP-154NT\_A doesn't answer the incoming calls after specific time, the caller will hear prompt sounds to input the password and then dial out an arbitary IP telephone.

![](_page_52_Figure_7.jpeg)

#### **Machine configuration on the VIP-154NT:**

#### **STEP 1:**

Please log in VIP-154NT\_A via web browser, browse to the **Phone Settings** menu and select the **Auto Answer** config menu. In the setting page, please enable the **Auto Answer** and **PIN Code Enabled** function, and then the sample configuration screen is shown below:

### **Auto Answer**

![](_page_53_Picture_374.jpeg)

#### **STEP 2:**

Please log in VIP-154NT\_A via web browser, browse to the **Phone Book** menu and select the **Speed Dial Settings** config menu. In the setting page, please add a speed dial number for dial to IP address 192.168.0.2 (VIP-154T B), and then the sample configuration screen is shown below:

### Speed Dial Phone List

You could set the speed dial phones in this page.

![](_page_53_Picture_375.jpeg)

#### **Test the scenario:**

The Phone Number 11112222 pick up the telephone and dial the PSTN Phone Number 33334444(VIP-154NT\_A), VIP-154NT will ring up but doesn't answer the call. After **3** rings, the Phone Number 11112222 will hear the prompt sounds then input the password **123#**. The Phone Number 11112222 will hear the dial tone then input **0#**. The IP address 192.168.0.2 (VIP-154T\_B) will ring up then it pick up the telephone and communication with the Phone Number 11112222.

### **Appendix B The method of operation guide**

In this section, we'll introduce the features method of operation, and lead you step by step to establish these features.

#### **Call Transfer**

#### **A. Blind Transfer**

- 1. B call to A and they are in the process of conversation.
- 2. A press "**Transfer**" button to hold the conversation with B, and input the number of C (Follow by the "**#**" key).
- 3. C will ring up, and A hang up the handset.
- 4. C picks up the handset and conversation with B.

#### **B. Attendant Transfer**

- 1. B call to A and they are in the process of conversation.
- 2. A press "**Transfer**" button to hold the conversation with B, and input the number of C (Follow by the "**#**" key).
- 3. C will ring up.
- 4. C picks up the handset and conversation with A.
- 5. A hang up and C conversation with B.

#### **3-Way Conference**

- 1. A and B are in the process of conversation.
- 2. A want to invite C to join their conversation.
- 3. A press "**Transfer**" button to hold the conversation with B, and input the number of C (Follow by the "**#**" key).
- 4. C will ring up and pick up the handset to conversation with A.
- 5. A press "**CONF**" button and they will entry the 3-Way conference mode.

#### **Call Waiting**

- 1. A and B are in the process of conversation.
- 2. C call to A and A will hear the prompt sounds.
- 3. A press "**Hold**" button to hold the conversation with B, and switch to conversation with C.

#### **Switch the Realm (Registration Proxy Server)**

IP Phone can register to three different SIP Proxies at the same time. It can receive any one of different SIP accounts incoming call, and it can switch to any one SIP accounts for making calls through input

the switch code.

#### **Realm switch code:**

- **1\***: Realm 1 **2\***: Realm 2
- **3\***: Realm 3

For example: The default is realm 1, input the **2\*** (Follow by the # key) from keypad and hang up the telephone set. It will switch to realm 2, and it can make the SIP calls via realm 2.

# **Appendix C VIP-154T / VIP-154PT / VIP-154NT Specifications**

![](_page_56_Picture_555.jpeg)